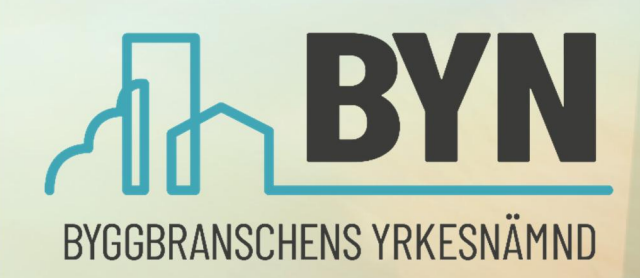

Version 1.3 2023-06-01

 $\mathbb{R}^n$ 

吻

# MANUAL BYN 4.0 Mina Sidor

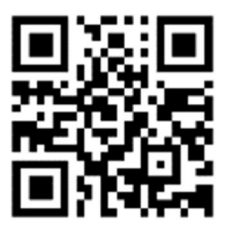

Till Mina sidor

# Innehållsförteckning

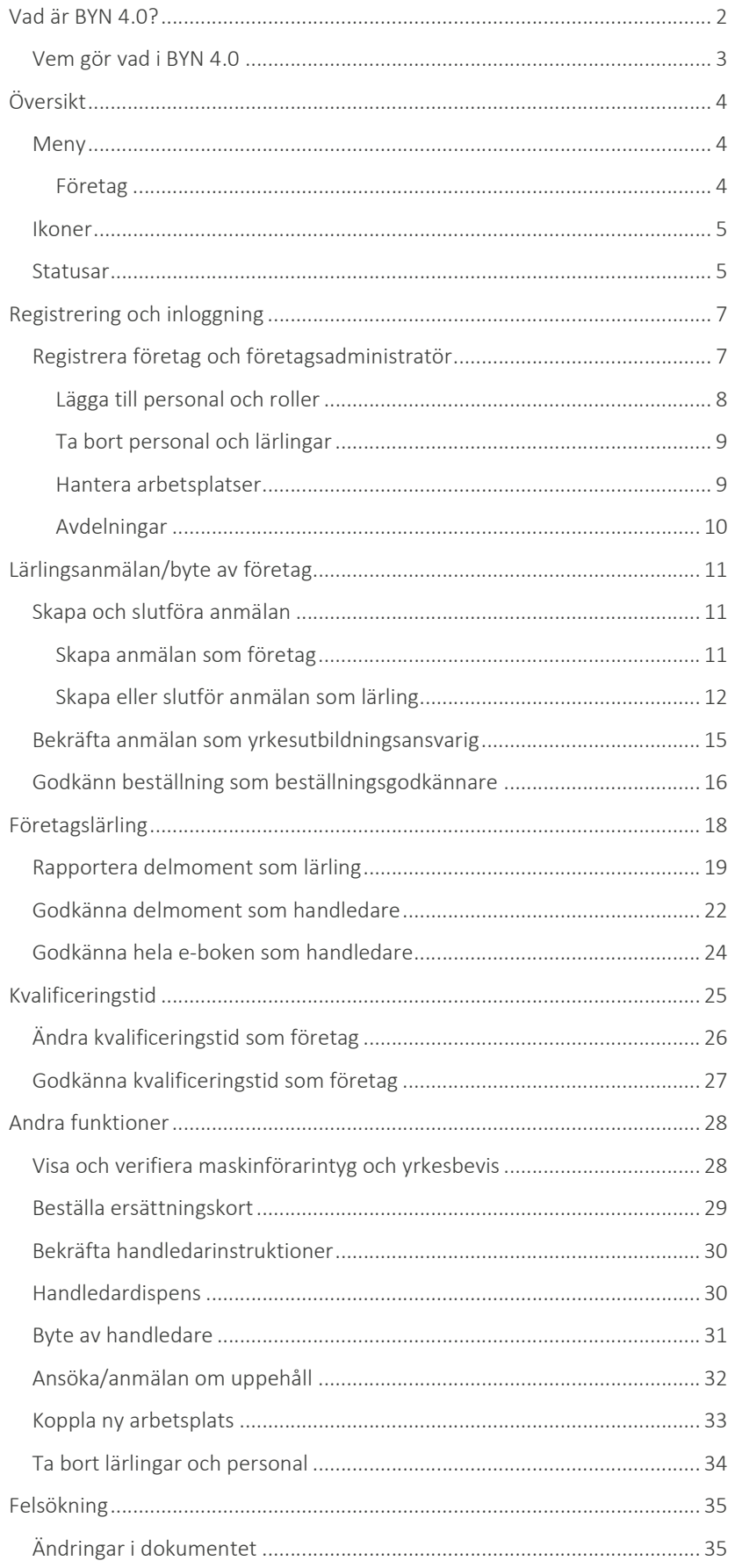

# Vad är BYN 4.0?

#### BYN 4.0 är ett system utvecklat av Byggbranschens yrkesnämnd (BYN) för att stödja hanteringen av lärlingar under yrkesutbildningsavtal 2020.

På Byggbranschens yrkesnämnds hemsida kan du läsa mer om de olika vägarna till yrkesbevis. Den del som BYN 4.0 hanterar är från lärlingsanmälan till yrkesbevis.

<span id="page-2-0"></span>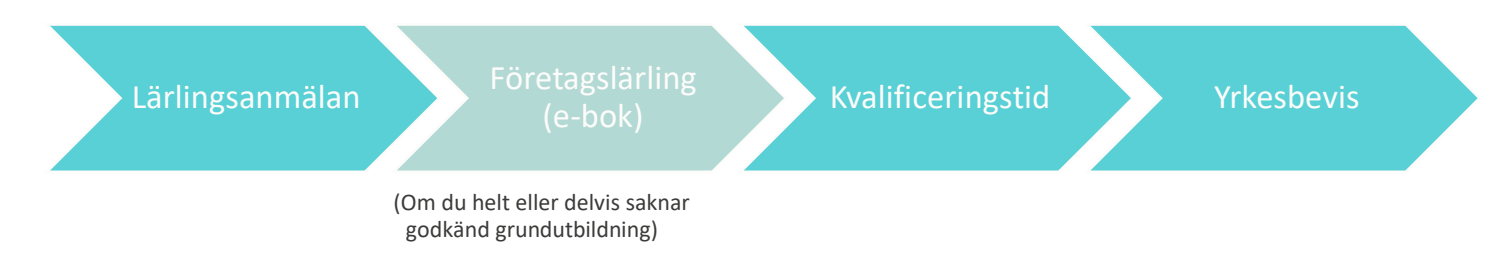

#### *Bild 1. Övergripande process, från lärlingsanmälan till yrkesbevis*

Systemet består av två sammankopplade delar – Mina Sidor och Registret – för att kunna visa relevant information för externa och interna användare.

För att underlätta hanteringen av information är systemet även kopplat (integrerat) mot andra system. Bland annat finns kopplingar till:

- SPAR Statens Personadressregister
- Bolagsverket Företagsuppgifter
- Tellus Svenskt Näringslivs databas för kontroll av kollektivavtal
- BYN 2.0 (gamla systemet) överföring av till exempel yrkesbevis. Personer blir aktiva först när de loggat in i Mina Sidor, eller när de aktiveras manuellt av BYN.

I den här manualen för Mina sidor får du en övergripande bild av processen för varje del, och instruktioner för företag och lärlingar.

## <span id="page-3-0"></span>Vem gör vad i BYN 4.0

#### Externa användare på Mina sidor:

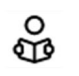

息

Lärling – person under utbildning i företag (företagslärling) eller under kvalificeringstid.

Företagsadministratör – den första personen som registreras på ett företagskonto. Administratören har fullständiga behörigheter på företaget och kan bland annat lägga till användare, tilldela roller och skapa arbetsplatser. En eller flera personer på företaget kan vara administratör.

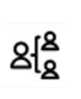

Avdelningsadministratör – finns enbart om företaget har aktiverat avdelningar. Administratör för en eller flera av företagets avdelningar. Har behörigheter att lägga till, ändra och radera användare och uppgifter i sina avdelningar.

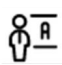

Yrkesutbildningsansvarig – har behörighet att utse handledare, koppla lärlingar till handledare och visa företagets e-böcker.

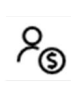

Beställningsgodkännare – har behörighet att godkänna företagets beställningar av distansutbildningar och ska därför ha mandat att ingå avtal med betalningsansvar.

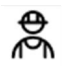

Handledare – bedömer och godkänner sina lärlingars e-böcker.

Användare är en person som inte är registrerad som lärling eller tilldelad en roll på ett företag. Hen kan skapa en ny lärlingsanmälan, koppla sig till ett företag och visa och beställa sina egna kort och intyg.

#### Interna användare i Registret:

- BYN regionärer hjälper företag och lärlingar med exempelvis koppling till företag och godkänner lärlingsanmälningar, beställningar av distansutbildning, e-bok och yrkesbevis.
- BYNs kansli support till regioner, företag och lärlingar. Administrerar och fakturerar beställningar av utbildning och intyg/kort.

# Översikt

#### I det här avsnittet får du en snabb översikt av systemets uppbyggnad.

Mina sidor finns tillgänglig på tre språk – svenska, engelska och polska.

Du byter språk längst ned i menyn som ligger under de tre strecken till vänster (se [Bild 2](#page-4-3)).

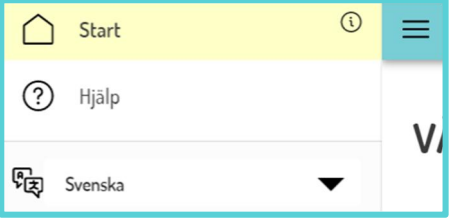

*Bild 2. Ändra språk i menyn.*

## <span id="page-4-1"></span>Meny

När du loggat in får du på din startsida en snabb överblick över de digitala tjänster du har behörighet till.

Beroende på din roll i Mina Sidor ser din meny (tre strecken) olika ut. Den baseras på din behörighet och vad du får lov att göra i systemet.

I den översta delen av menyn finns dina personliga inställningar och digitala tjänster (se [Bild 3](#page-4-4)).

Min adress och telefon – din adress kommer automtiskt från SPAR vid registreringen men du kan ändra den här.

Under Mina inställningar ställer du in hur du vill bli notifierad om händelser på dina ärenden. Den första personen på ett företag som ska registrera sig som företagsadministratör kan koppla ihop sig med sitt företag.

Under Mina intyg ser du bland annat din utbildning, maskinförarintyg och yrkesbevis. Här kan du visa QR-koden för kontroll av intyg.

Om du har yrkesbevis eller maskinförarbehörighet kan du beställa kort under Beställ kort och intyg.

Under E-bok ser du som lärling din egen e-bok. Du kan rapportera nya och se tidigare rapporterade delmoment och se hur utbildningen fortskrider. Som handledare ser du dina lärlingars rapporter och deras utbildning.

Under Kvalificeringstid syns din kvalificeringstid om du är lärling. Om du är handledare ser du dina lärlingars kvalificeringstid.

<span id="page-4-4"></span>Om du är handledare kan du även se och bekräfta Handledarinstruktioner och se uppgifter om dina lärlingar under Mina lärlingar.

#### <span id="page-4-2"></span>Företag

Den andra delen av menyn syns bara för företag. Här hittar du allt du kan göra på ditt företag, både administration av företaget – personal och arbetsplatser – och administration av lärlingar och beställningar (se [Bild 4](#page-5-2)).

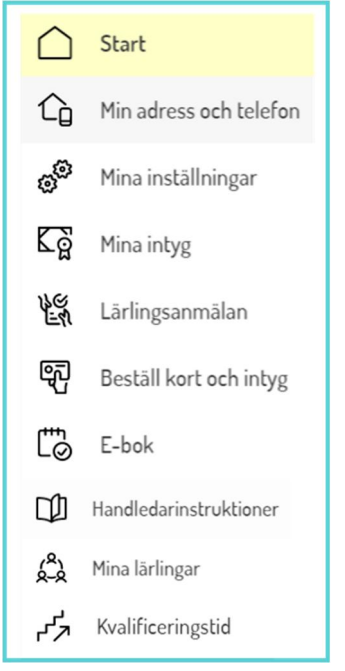

*Bild 3. Dina digitala tjänster*

<span id="page-4-3"></span><span id="page-4-0"></span>

Under Arbetsplatser lägger du in de arbetsplatser du vill koppla lärlingar och personal till.

盘 Arbetsplatser ඉ් Beställ kort och intyg Avdelningar ⊠ Beställningar  $\mathcal{E}_{\textcircled{\tiny S}}$ Dispenser ጴ Handledare Lärlingar γૂલ Lärlingsanmälningar Fa Ny lärlingsanmälan Personal Roller  $\mathbf{u}$ Uppehåll 8<sup>T</sup> Yrkesutbildningsansvarig

<span id="page-5-2"></span><span id="page-5-0"></span>*Bild 4. Företagstjänster*

Beställ kort och intyg - här beställer du tryckta kort och intyg för företagets lärlingar. Under Beställningar finns alla företagets beställningar av distansutbildning. Dispenser – här ser du alla beviljade handledardispenser och kan söka nya. Under Handledare ser du alla registrerade handledare på företaget samt hur många lärlingar de har. Under Lärlingar visas alla företagets lärlingar. Lärlingsanmälningar – här ser du alla företagets lärlingsanmälningar och vilken status de har. Under Skapa lärlingsanmälan kan du anmäla nya lärlingar till företaget. Personal – här ser du personalen på företaget och vilka roller de har. Du kan också se handledares lärlingar och intyg, söka handledardispens, ändra roller och koppla bort personal från företaget. Under Roller går du direkt till tilldelning av roller på personalen i företaget. Uppehåll – här kan du söka uppehåll i både grundutbildning och kvalificeringstid för era lärlingar. Under Yrkesutbildningsansvarig kan du se vem som är yrkesutbildnings-

ansvarig på företaget eller avdelningen.

Avdelningar – om företaget har aktiverat avdelningar kan avdelningsadministratören se och uppdatera arbetsplatser och personal.

## Ikoner

De flesta ikoner i systemet har även förklarande text, men här är några av de vanligaste funktionerna:

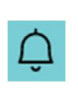

Klockan högst upp till höger visar om det finns väntande notifieringar. Du kommer direkt till aktuellt ärendet om du trycker på det från notifieringar.

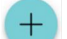

En plus-knapp i nedre högra hörnet betyder att du kan lägga till en ny uppgift.

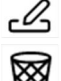

En penna betyder att du kan redigera uppgiften.

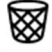

En papperskorg betyder att du kan radera en uppgift.

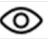

Ett öga betyder att du kan visa en uppgift.

## <span id="page-5-1"></span>Statusar

Lärlingsanmälan, beställning av distansutbildning och e-bok har olika status beroende på var i processen de ligger. Med hjälp av statusen kan du se om och vem som ska göra något.

## *Lärlingsanmälan*

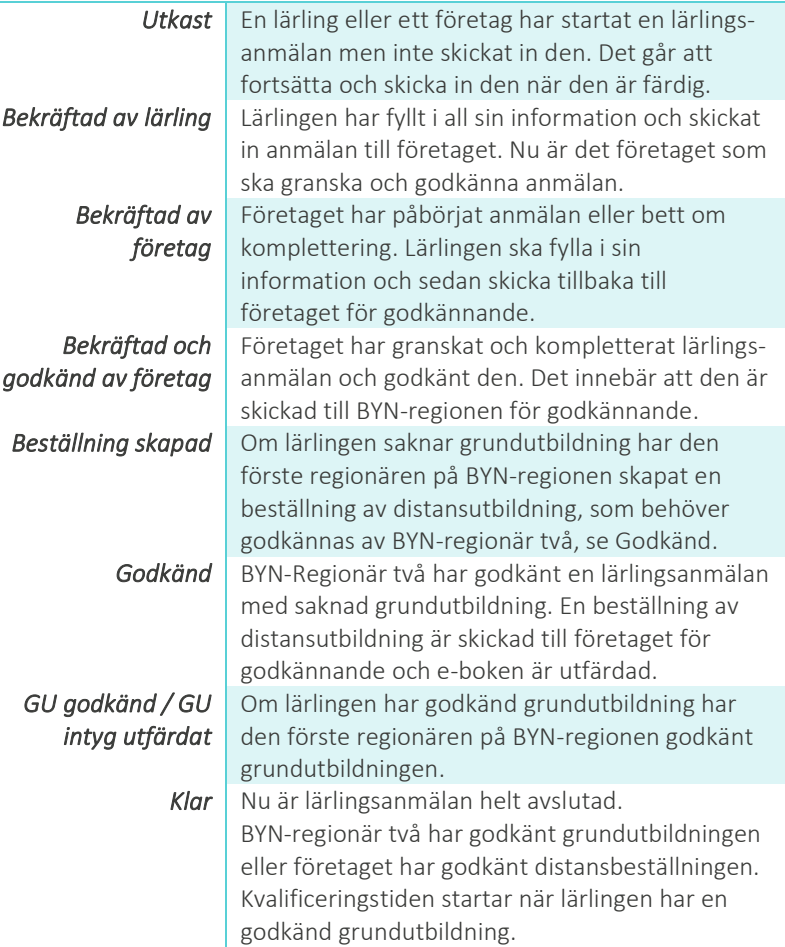

## *Beställning*

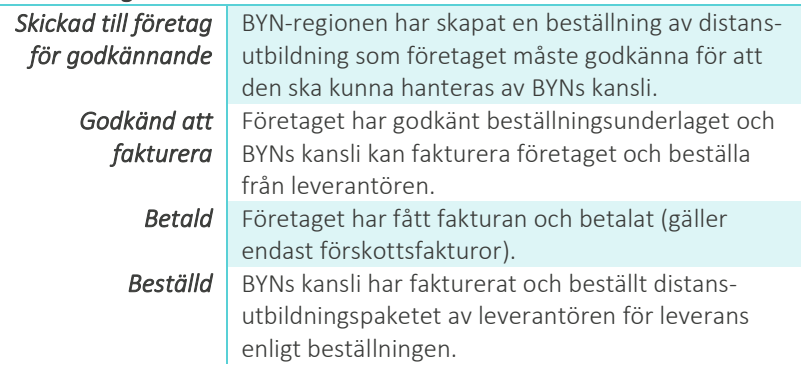

## *E-bok*

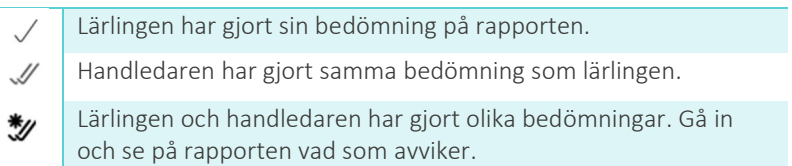

# <span id="page-7-0"></span>*not have a Swedish*

# Registrering och inloggning

För att kunna hantera en lärlingsanmälan måste inte bara lärlingen utan även företaget med personal och arbetsplatser vara registrerade på Mina sidor. För att logga in i BYN 4.0 krävs ett fungerande BankID.

Vid första inloggning måste du registrera och verifiera mobilnummer och epostadress. Du behöver därför ha mobil och e-post tillgängliga, då du behöver fylla i två bekräftelsekoder som skickas med sms respektive e-post.

Börja registrering genom att trycka på knappen *Registrera dig med BankID* och välj sedan BankID på denna enhet eller på annan enhet. Fyll i personnummer (10 siffror) i fältet, och tryck på knappen *Verifiera*. Identifiera dig genom att följa instruktionerna för BankID på den enhet du valt.

Tryck sedan på knappen *Mobilnummer* och fyll i ditt personliga mobiltelefonnummer i fältet. När du trycker på knappen *Bekräfta mobilnummer* skickas ett sms med en fyrsiffrig kod till det ifyllda telefonnumret. Verifiera mobilnummer genom att fylla i koden i fältet.

Fortsätt med knappen *e-postadress* och fyll i din personliga e-postadress i fältet. När du trycker på knappen *Bekräfta e-postadress* skickas ett e-postmeddelande med en fyrsiffrig kod till den ifyllda e-postadressen. Verifiera epostadress genom att fylla i koden i fältet. Om koden inte kommer fram titta först i skräpposten, annars läs mer under [Felsökning](#page-35-0).

Slutför registreringen genom att trycka på knappen *Avsluta registrering*. Kontrollera dina uppgifter i sammanfattningen och gå sedan till dina sidor genom knappen *Fortsätt till Mina sidor*.

Nästa gång du loggar in trycker du på knappen *Logga in med BankID* och följer sedan instruktionerna för BankID på denna eller annan enhet.

## Registrera företag och företagsadministratör

Företagsadministratören uppdaterar företagets information och skapar övriga användare och arbetsplatser på företaget

Om företaget inte använt Mina sidor tidigare behöver en administratör ansöka om att bli kopplad till företaget. Även om företaget använt det gamla systemet (BYN 2.0) måste en administratör aktivera och uppdatera informationen för företaget i Mina sidor på samma sätt.

koppling till företaget.<br>1991 - När du registrerat dig och loggat in klicka på **Mina inställningar** i menyn och **videoguide** knappen *Koppla företag* för att ansöka om koppling till företaget.

> Välj din BYN-region i listan och ange företagets organisationsnummer (se [Bild 5](#page-8-1)). Om företagets närmaste region inte kommer upp i listan måste du kontakta din BYN-region. Välj ditt företag och tryck sedan på *Ansök*.

> Ditt e-postprogram öppnas med ett färdigt e-postmeddelande till din BYNregion med den information de behöver. Klicka på *skicka* i ditt epostprogram för att skicka ansökan till BYN.

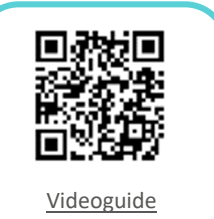

Hantera företag

<span id="page-7-1"></span>*Bara första personen* 

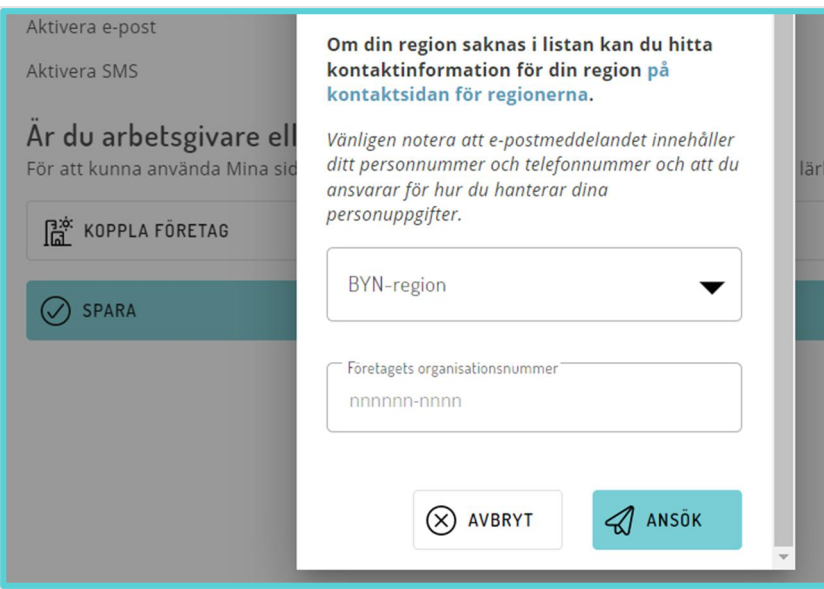

<span id="page-8-1"></span>*Bild 5. Koppla företag.*

Din BYN-region kommer därefter manuellt koppla ihop dig med ditt företag och meddela dig via e-post eller telefon när det är klart.

När du sedan loggar in ska du ha tillgång till ditt företagskonto på Mina sidor och kan göra grundläggande inställningar för personal och arbetsplatser.

#### Lägga till personal och roller

För att lägga till personal i Mina sidor trycker du på Personal. Då syns en lista på alla användare som finns registrerade på företaget.

OBS! Vill du lägga till en lärling som idag finns på ett annat företag – ta kontakt med din BYN region.

För att skapa en ny användare trycker du på den runda *plus-knappen* (+) i nedre högra hörnet. Fyll i personens personnummer (12 siffror), mobilnummer och e-postadress samt en frivillig rollbeskrivning. Du kan även välja vilken roll som personen ska ha. Det gör du genom att flytta *reglaget* på den rollen du vill tilldela personen. För att kunna hantera lärlingsanmälan måste det finnas minst en *handledare*, en *yrkesutbildningsansvarig* och en *beställningsgodkännare*. (se [Bild 6](#page-9-2))

När du fyllt i allt rätt sparar du personen genom att trycka på knappen *Lägg till*. Den nya användaren kommer att benämnas med sin e-postadress i listan över personal (i stället för namn) tills dess att den loggat in första gången.

För att tilldela en redan skapad användare en ny roll trycker du på knappen *Roller*. Välj den person som ska få en ny roll och aktivera rollen genom att flytta *reglaget* för att sedan spara.

<span id="page-8-0"></span>*gråmarkerad i listan* 

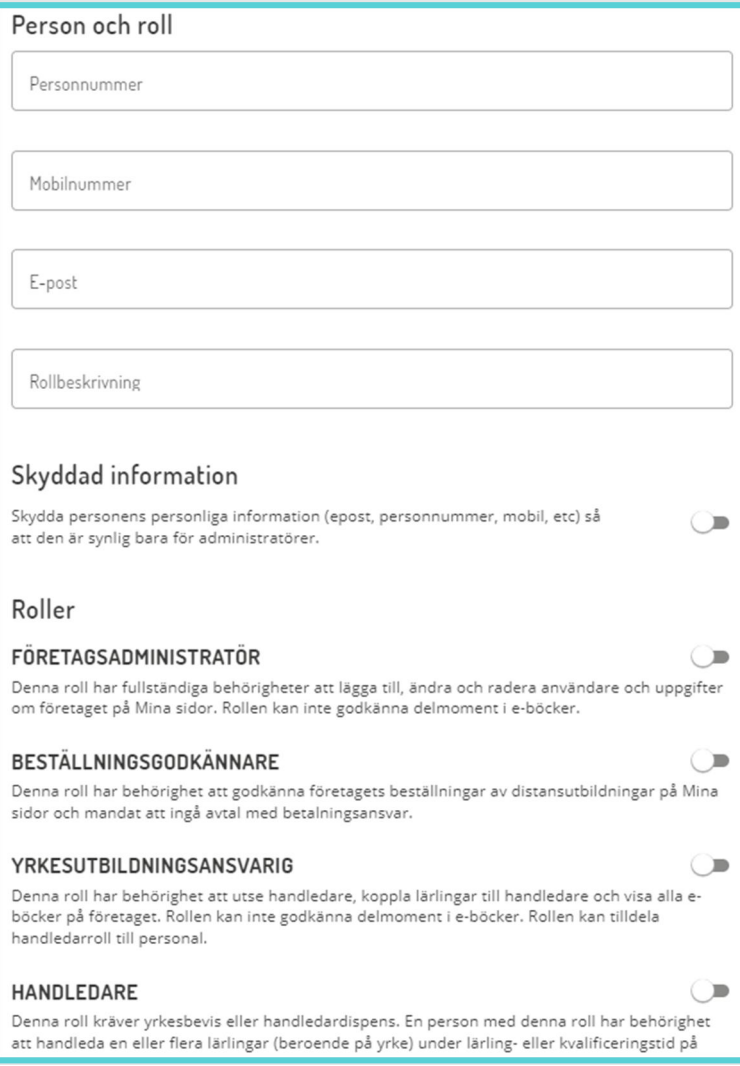

<span id="page-9-2"></span>*Bild 6. Lägg till personal*

#### <span id="page-9-0"></span>Ta bort personal och lärlingar

Se sid (36)

#### <span id="page-9-1"></span>Hantera arbetsplatser

För att underlätta organiseringen av exempelvis personal och lärlingar kan företaget skapa flera arbetsplatser. Ditt företag bör ha minst en arbetsplats förvald för fakturor och leveranser, sen beror det på storlek om ni vill ha flera för olika projekt eller geografiska platser.

För att se och administrera företagets arbetsplatser, tryck på Arbetsplatser (se [Bild 7](#page-10-1)). Ett företag tilldelas automatiskt arbetsplatsen *Huvudkontoret*. Kontrollera och uppdatera denna med korrekt adress, e-postadress, telefonnummer och webbplats.

För att skapa en ny arbetsplats klicka på den runda *plus-knappen* (<sup>+</sup>) i nedre högra hörnet, namnge den och fyll i korrekt adress. För att uppdatera en existerande arbetsplats klicka på den i listan.

För att aktivera att en arbetsplats ska vara fakturaadress, tryck på *reglaget* så den blir turkos. Du kan även lägga till en specifik e-postadress och attention för mottagare av fakturor.

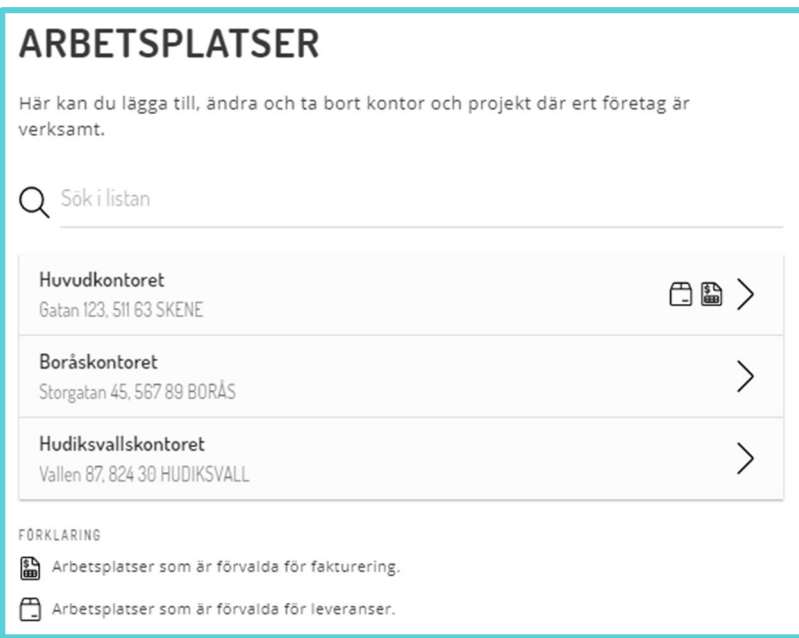

*Bild 7. Arbetsplatser.*

<span id="page-10-1"></span>För att aktivera att en arbetsplats ska vara förvald leveransadress, tryck på *reglaget* så den blir turkos. Även här kan du lägga till en attention.

När du sparar kommer arbetsplatserna att ha symboler för fakturarespektive leveransadress, och vara tillgängliga vid lärlingsanmälan.

#### <span id="page-10-0"></span>Avdelningar

För större eller utspridda företag finns möjlighet att organisera företaget i avdelningar – en sektion (utan adress) dit arbetsplatser och personal kopplas. En avdelning kan alltså innehålla flera arbetsplatser som det är helt upp till företaget att organisera utifrån behov och hur deras verkliga organisation ser ut och fungerar – exempelvis enligt geografi (södra Sverige) eller organisation (Husbyggnad).

Avdelningar är endast tillgänglig efter att BYNs kansli aktiverat funktionen.

För mer information och aktivering kontakta [Michael Gustafsson.](mailto:michael.gustafsson@byn.se) Se separat manual som endast behandlar avdelningsfunktionen. (under framtagande)

# Lärlingsanmälan/byte av företag

För att få ett yrkesbevis enligt yrkesutbildningsavtal 2020 (bygg och anläggning) måste du ha en lärlingsanställning. Beroende på om du har en komplett grundutbildning eller inte blir du antingen företagslärling eller lärling under kvalificeringstid. Oavsett vilken lärling du är måste du göra en lärlingsanmälan på Mina sidor. Om du redan är registrerad som lärling hos ett företag i Mina sidor och byter anställning anmäler du bytet genom att du gör en ny lärlingsanmälan som ditt nya företag behöver bekräfta.

<span id="page-11-0"></span>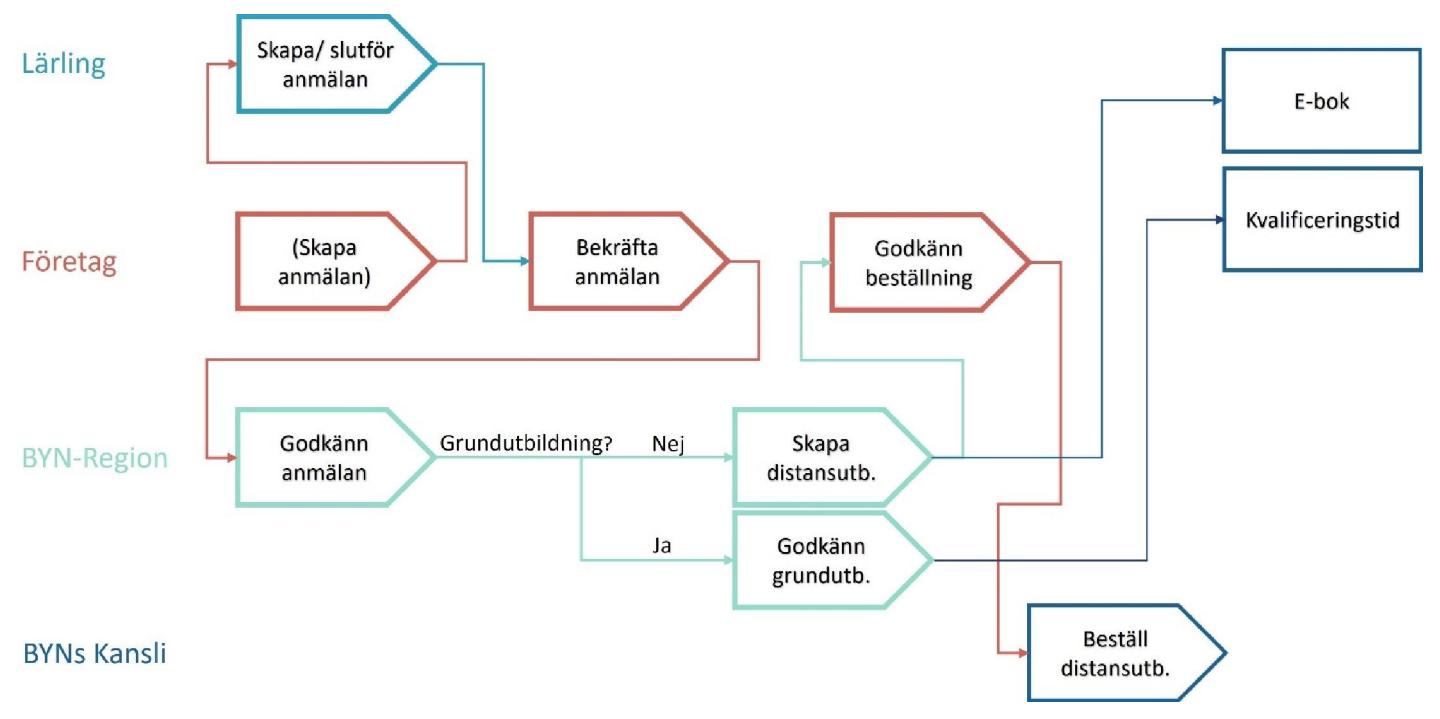

<span id="page-11-1"></span>*Bild 8. Detaljerad process lärlingsanmälan*

Lärlingsanmälan är den process som har flest steg och involverar flest funktioner, både på företaget och på BYN internt. Det betyder att det kan ta 1–2 veckor innan anmälan blir godkänd. Exempelvis måste två regionärer godkänna innan lärlingen kan få antingen sin e-bok eller påbörja kvalificeringstiden. Däremot kan inte distansutbildningen starta förrän företaget godkänt beställningen och kansliet hanterat den.

## Skapa och slutföra anmälan

Om företaget påbörjar anmälan kommer företagets uppgifter (exempelvis arbetsplats och handledare) redan vara ifyllt när lärlingen ska slutföra den – men företaget måste ha lärlingens personuppgifter. Om lärlingen skapar anmälan måste hen ha tillgång till företagets organisationsnummer.

## <span id="page-11-2"></span>Skapa anmälan som företag

För att skapa en ny lärlingsanmälan måste företaget ha tillgång till lärlingens personnummer, e-postadress och mobilnummer. De måste dessutom veta vilken arbetsplats och handledare lärlingen ska ha, samt anställningsformen och startdatum.

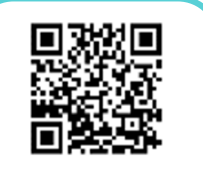

Videoguide Företag – skapa lärlingsanmälan

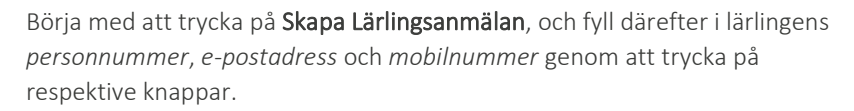

Välj sedan vilket *yrke* som lärlingen ska utbildas inom. En maskinförare behöver även välja maskinslag. (se [Bild 10](#page-12-1))

Tryck sedan på *arbetsplats* för att visa de tillgängliga arbetsplatser administratören skapat och välj den som lärlingen ska arbeta på.

Nästa steg är att välja en behörig<sup>1</sup> handledare. Alla registrerade handledare med yrkesbevis eller dispens (se [Handledardispens](#page-30-1)) inom det aktuella yrket visas i listan (se [Bild 9](#page-12-2)).

Det sista valet är typ av *anställning* (tillsvidareanställning med eller utan provanställning, se yrkesutbildningsavtalet), och *startdatum* för eventuell grundutbildning.

Granska anmälan genom att trycka på B*ekräfta anmälan*. Om uppgifterna är korrekta klicka i rutan och skicka vidare anmälan till lärlingen genom att trycka på knappen *Signera och skicka till lärling*.

Statusen på anmälan blir nu Bekräftad av företag, vilket betyder att det är lärlingens tur att granska anmälan och bifoga sina intyg och/eller betyg.

## Skapa eller slutför anmälan som lärling

För att kunna skapa en anmälan måste lärlingen ha tillgång till företagets organisationsnummer och sina eventuella intyg och betyg från utbildning.

Tryck på Lärlingsanmälan. Om företaget skapat anmälan finns det redan en anmälan med status **Bekräftad av företag** i listan. Det kan också ligga anmälningar med statusen Utkast om du påbörjat en anmälan tidigare. Om det finns en anmälan där tryck på pilen och sedan *Fortsätt med anmälan*. Annars tryck på *Skapa lärlingsanmälan*.

Först måste du bekräfta om du har slutfört en gymnasie- eller vuxenutbildning. Det gör du genom att markera Ja eller Nej i pop-up rutan och därefter trycka på *Spara* (se [Bild 11](#page-12-3)).

Efter det får du *Bekräfta din adress*. Uppgifterna hämtas automatiskt från SPAR när du loggar in med BankID, men det är viktigt att kontrollera att uppgifterna stämmer. Det går att ändra om något saknas eller är felaktigt.

Om det är en ny anmälan får du sedan *Ange yrke* du ska vara lärling i. Om

<span id="page-12-1"></span>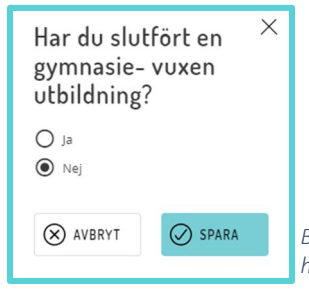

du är maskinförare ska du också ange maskinslag (se [Bild 10](#page-12-1)). Om du slutför en anmälan så har företaget redan fyllt i det.

*Bild 11. Bekräfta om du har en utbildning.*

<span id="page-12-3"></span> $1$  En behörig handledare har yrkesbevis inom lärlingens yrke och handleder maximalt 3 lärlingar (ställningsbyggare maximalt en under grundutbildning eller tre under kvalificeringstid). BYN-regionen kan ge dispens.

## Välj handledare

Det ställs ett antal krav för att kunna handleda en lärling. Kraven skiller sig mellan lärlingar under grundutbildning ("företagslärlingar") och lärlingar under kvalificeringstid.

Här kan du välja handledare och se vilka handledare som möter kraven för att handleda denna lärling.

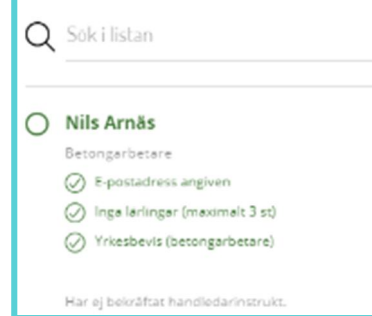

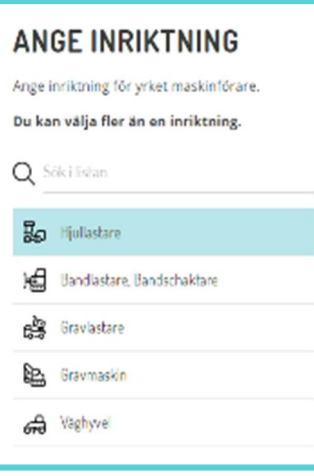

#### *Bild 10. Välja Maskinslag,*

<span id="page-12-2"></span><span id="page-12-0"></span>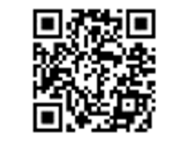

<span id="page-12-4"></span>*Visste du att? En handledare får ha*

> Videoguide Lärling – skapa lärlingsanmälan

*Bild 9. Välj handledare*

#### **INTYG OCH BETYG**

Har du intyg eller betyg (slutbetyg) du vill skicka med din ansökan?

Om du last en gymnasieutbildning eller motsvarande behöver du stärka att du har kunskaperna genom att skicka med kopior på dina intyg eller betyg.

2 JAG VILL SKICKA MED DOKUMENT

För att gå vidare måste du bifoga minst ett intyg eller betyg.

ANNE FORFTAN FÖREGÅENDE STEG

*Bild 12. Skicka med intyg eller betyg.*

Därefter ska du om du gått en utbildning *Ladda upp intyg och/eller betyg* (se [Bild 12](#page-13-0)). Om du markerat att du slutfört en utbildning måste du bifoga minst ett intyg eller betyg för att kunna gå vidare. Om du inte slutfört en utbildning kan du bifoga eventuella ofullständiga betyg och intyg.

Tryck på *Jag vill skicka med dokument*. För att skicka med kopior på dina intyg och/eller betyg i något av filformaten PDF, JPG, PNG eller TIF. På nästa sida ska du sedan välja vilka intyg och/eller betyg du vill ladda upp:

- Utbildningsintyg från godkänd utbildningsgivare (GUG)
- Övriga intyg Valideringsintyg (om du har tidigare yrkeserfarenhet) eller Maskinslagsintyg från gymnasiet eller GUG
- Betyg från gymnasium eller motsvarande.

Tryck på respektive knapp – *Lägg till utbildningsintyg*, *Lägg till intyg* eller *Lägg till betyg* – och välj din fil (se [Bild 13](#page-13-1)).

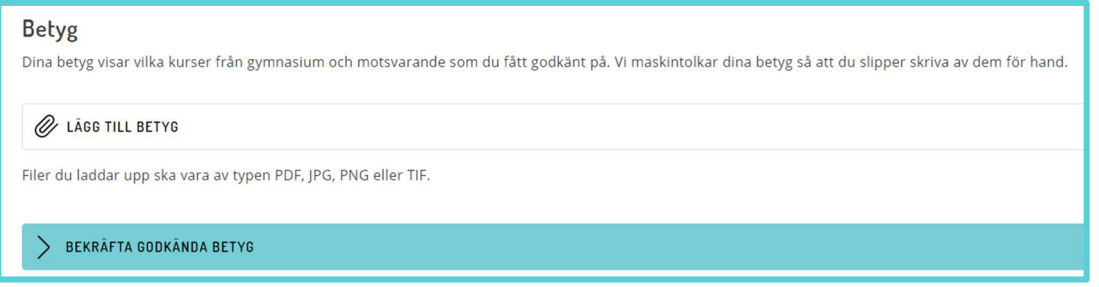

#### <span id="page-13-1"></span>*Bild 13. Ladda upp betyg från gymnasium*

<span id="page-13-0"></span>När filen laddats upp tryck på *Bekräfta godkända betyg*. Systemet kommer då att försöka maskintolka dokumenten och fylla i godkända kurser. Kontrollera att alla dina godkända kurser blivit ifyllda och om inte kan du kryssa i eller ur dem manuellt. (se [Bild 14](#page-14-0))

*Visste du att?*

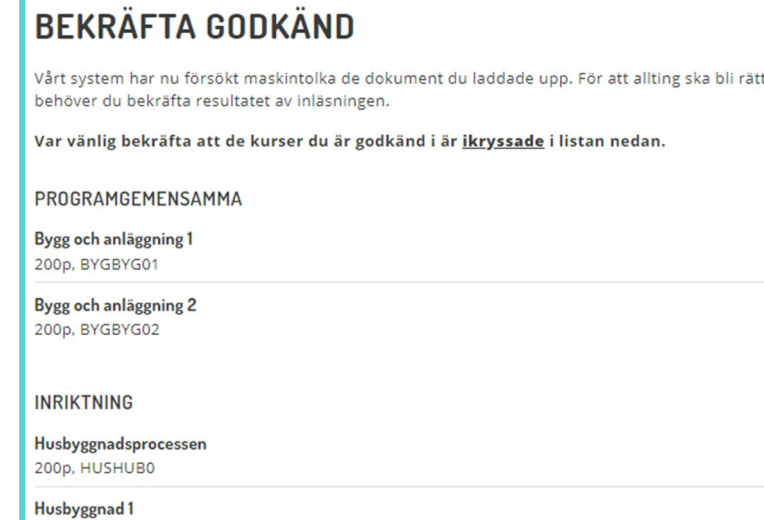

*Bild 14. Bekräfta maskintolkade godkända kurser.*

Du måste sedan bekräfta att uppgifterna är korrekta och att du är medveten om att det är brottsligt att avsiktligt lämna felaktiga uppgifter genom att kryssa i bekräftelserutorna (se [Bild 15](#page-14-1)).

**Rokräftolso** 

100p, HUSHUS01

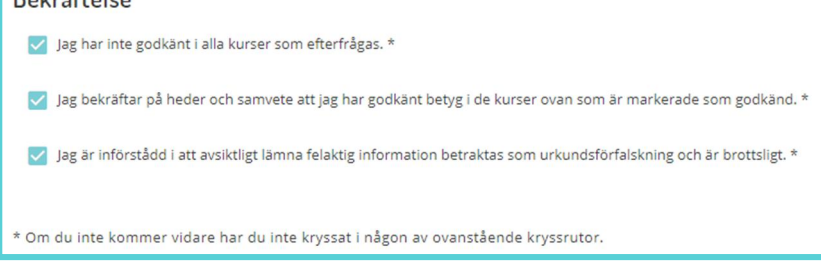

*Bild 15. Bekräfta att betyg och information är korrekt.*

Om det är en ny anmälan (eller du inte har betyg att bifoga) ska du sedan *Ange företag*. Om företaget börjat så är det förstås redan ifyllt. Fyll i organisationsnumret (10 siffror) och kontrollera att rätt företag visas.

Gå vidare genom att trycka på *Lämna meddelande* och fyll i ett valfritt meddelande om du vill meddela företaget något utöver anmälan.

Granska anmälan genom att trycka på *Bekräfta anmälan*. Om någon uppgift är felaktig, gå tillbaka och ändra genom att trycka på *pilen* ( ) vid uppgiften. När alla uppgifter är korrekta klicka i rutan under *Intygande* och tryck sedan *Signera och skicka in*.

Anmälan är nu skickad till företaget för godkännande och har fått status Bekräftad av lärling. Efter företaget måste även BYN-regionen godkänna din anmälan innan du kan få din e-bok eller påbörja din kvalificeringstid.

<span id="page-14-1"></span><span id="page-14-0"></span>*felaktiga uppgifter.*

GODKAND

 $\checkmark$ 

 $\Box$ 

GODKAND

 $\blacktriangleright$ 

 $\Box$ 

## <span id="page-15-0"></span>Bekräfta anmälan som yrkesutbildningsansvarig

När lärlingen bekräftat lärlingsanmälan är det du som är yrkesutbildningsansvarig på företaget som ska godkänna och bekräfta anmälan.

För att se status på företagets samtliga lärlingsanmälningar tryck på Lärlingsanmälningar. När anmälan har status Bekräftad av lärling är det din tur att hantera den.

För att börja behandlingen, tryck på *Visa*. Kontrollera först de uppgifter lärlingen lämnat – det vill säga namn och yrke, betyg och/eller intyg och vilka kurser från eventuell utbildning som är godkända eller inte. Dessa uppgifter kan du inte ändra. Under person- och kontaktuppgifter går det bra att ändra allt utom personnummer, om det behövs.

Efter det är det dags att fylla i eller kontrollera uppgifter om Lärlingsplatsen (se [Bild 16](#page-15-1)). Informationen är redan ifylld om det var företaget som skapade lärlingsanmälan, men behöver fyllas i ifall det var lärlingen som skapade den. Förutsättningarna kan också ha ändrats sedan företaget skapade anmälan, så de behöver kontrolleras och eventuellt uppdateras.

Först ska lärlingen tilldelas en *Arbetsplats*. Tryck på fliken och välj den aktuella arbetsplatsen, alla arbetsplatser som företagsadministratören skapat finns tillgängliga i listan.

Nästa steg är att välja en behöri[g1](#page-12-4) *Handledare* för lärlingen. Tryck på knappen *Välj handledare* och välj aktuell handledare (se [Bild 9](#page-12-2)). I listan visas företagets registrerade handledare – med maximalt tre lärlingar, yrkesbevis inom aktuellt yrke eller [handledardispens.](#page-30-1)

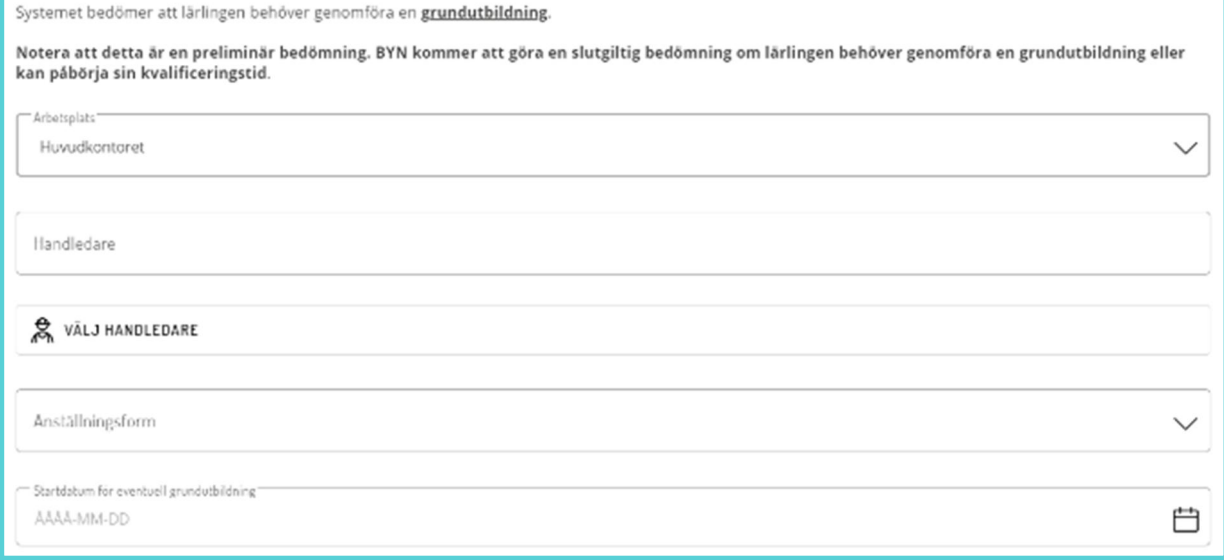

LÄRLINGSFORM

*uppgifter.*

Tryck sedan på fliken *Anställningsform*. Välj tillsvidareanställning med eller utan provanställning (se yrkesutbildningsavtalet).

Efter det registrerar du ett *Startdatum* för eventuell kvalificeringstid (datumet kan som längst vara 18 månader bakåt i tiden som behöver BYN

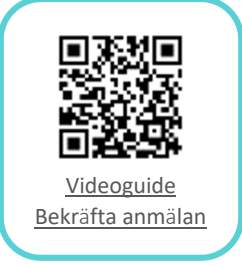

<span id="page-15-1"></span>*Bild 16. Lärlingsplatsen*

regionen), vid en grundutbildning blir startdatumet dagens datum. Tryck på datum-fältet och skriv i datum (år-månad-dag, 8 siffror) eller välj enkelt med hjälp av kalendern.

Därefter kan man se meddelanden, både de som systemet skickat och de fritext-meddelande som lärling och företag eventuellt skrivit. Om alla uppgifter är korrekta eller om du vill spara ändringar och fortsätta senare tryck på knappen *Spara*.

Om lärlingen behöver komplettera något kan du skicka tillbaka den till hen genom att välja knappen *Neka*. Du kan då också skicka med ett meddelande.

För att godkänna lärlingsanmälan och skicka den till BYN-regionen tryck på knappen *Godkänn* följt av en ytterligare knapptryckning på *Godkänn*, i rutan som öppnas upp. Detta ändrar status på lärlingsanmälan till Bekräftad och godkänd av företag.

När BYN-regionen godkänt anmälan påbörjas kvalificeringstiden om lärlingen har en godkänd grundutbildning.

Om lärlingen inte har en godkänd grundutbildning skapas e-boken och en beställning av distansutbildning – som företaget måste godkänna.

## Godkänn beställning som beställningsgodkännare

Under *Beställningar* ser du en översikt över samtliga inkomna beställningsförslag och vilken status de har. Du kan välja att visa bara beställningar som behöver hanteras eller företagets tidigare beställningar. (Se [Bild 17](#page-16-1))

<span id="page-16-0"></span>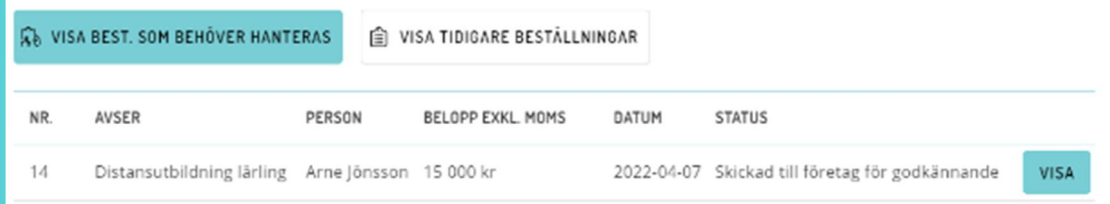

<span id="page-16-1"></span>*Bild 17. Översikt beställningar som behöver hanteras*

I listan ser du information om beställningen såsom vad den avser, person, belopp, datum och status.

Beställningar med status Skickad till företag för godkännande behöver godkännas. Välj beställningen i listan genom att trycka på knappen *Visa*.

Kontrollera först att beställningen är korrekt:

- Gäller det en lärling på företaget?
- Saknar hen grundutbildning (helt eller delvis)?
- Är det rätt yrke?

Välj sedan *Faktureringsadress* och hur fakturan ska skickas. Om du vill att fakturan skickas till en annan adress än den förvalda faktureringsadressen måste du eller företagsadministratören lägga upp adressen som arbetsplats och markera den för fakturering för att den ska kunna väljas. Välj också om fakturan ska skickas med e-post, e-faktura eller post (pappersfaktura).

*godkänns inom 14* 

Välj därefter företagets *Leveransadress* som eventuellt material från distanstutbildningsleverantören kan skickas till. Adressen måste finnas registrerad som en arbetsplats.

Under *Kostnadsställe* kan du ange en referens som skrivs ut på fakturan.

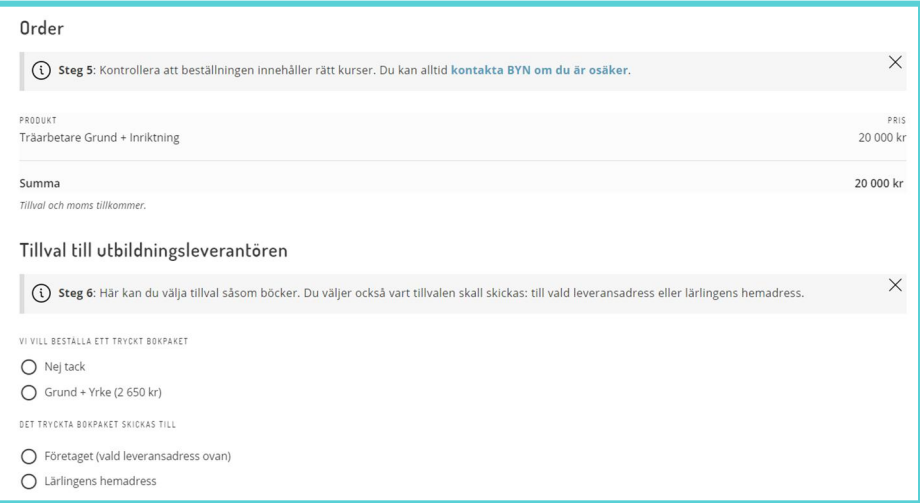

#### <span id="page-17-0"></span>*Bild 18. Beställning – kurser och tillval*

Kontrollera sedan att din *Order* innehåller rätt kurser genom att granska den föreslagna produkten och dess pris. Gör också eventuella *Tillval till utbildningsleverantören*. Välj här om du vill ha ett tryckt bokpaket eller inte och om det ska skickas till företaget eller lärlingen (se [Bild 18](#page-17-0))

Läs igenom och godkänn köpvillkor och betalningsansvar genom att markera rutan och tryck sedan på knappen *Godkänn*. (se [Bild 19](#page-17-1))

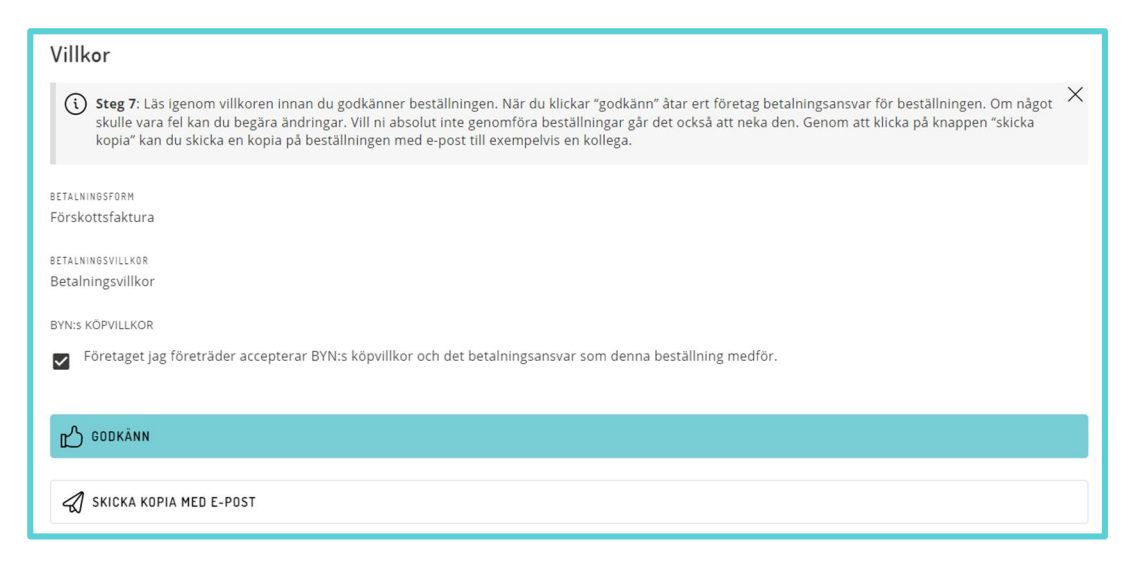

#### <span id="page-17-1"></span>*Bild 19. Beställning – godkänn köpvillkor*

Du kan också *Skicka kopia med e-post* till exempelvis en kollega.

Status på beställningen blir nu Godkänd att fakturera. Det betyder att BYNs kansli ställer ut en faktura till företaget och beställer utbildningen från leverantören som sedan levererar enligt beställningen.

## Företagslärling

Om du helt eller delvis saknar grundutbildning ska du komplettera eller göra utbildningen på företaget som en så kallad företagslärling.

<span id="page-18-0"></span>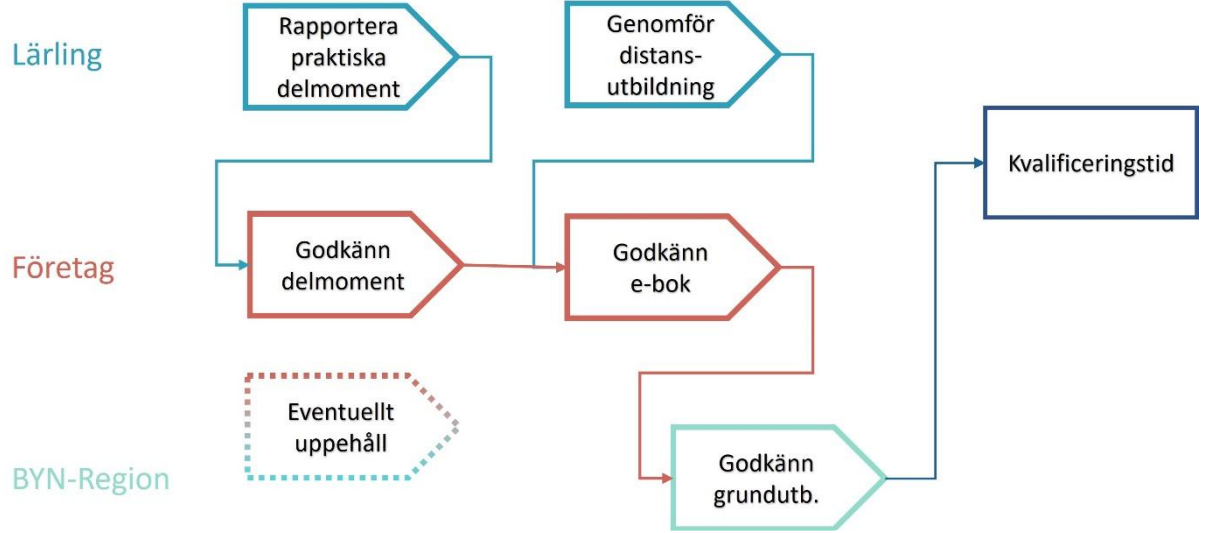

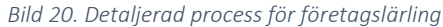

*e-bok.*

Det innebär att du studerar teori via en distansutbildning samtidigt som du lär dig praktiska moment på ett företag. Du måste genomföra båda delarna inom 12 månader (6 månader för maskinförare). De praktiska momenten rapporterar du i en e-bok. Distansutbildningen rapporterar leverantören in i systemet. När grundutbildningen är godkänd börjar din kvalificeringstid.

E-boken syns på startsidan och i menyn när BYN utfärdat den. Personer med rätt behörighet på företaget kan se sina lärlingars e-böcker.

Förutom att rapportera delmoment kan du se inskickade rapporter och följa hur hela utbildningen fortskrider. Det vill säga om distansutbildningen är godkänd och vilka praktiska moment som är godkända och vilka som måste rapporteras in (se [Bild 21](#page-18-1)).

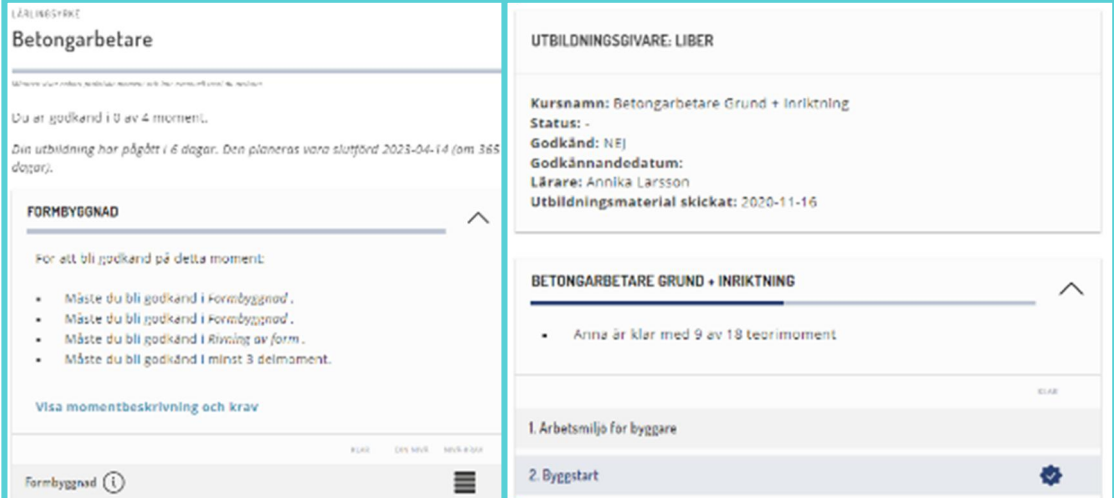

<span id="page-18-1"></span>*Bild 21. Översikt över lärlingsutbildning, praktik och teori.*

Företaget håller även systemet uppdaterat genom att Byta [handledare](#page-31-0), [Koppla arbetsplatser](#page-33-0) och Ansöka [om uppehåll](#page-32-0).

## <span id="page-19-0"></span>Rapportera delmoment som lärling

Grundutbildningen består av olika övergripande moment beroende på yrke som i sin tur består av flera praktiska delmoment. E-boken består av rapporter som kan innehålla ett eller flera praktiska moment, beroende på vad du gjort under dagen och hur du väljer att rapportera.

För att rapportera in dina praktiska delmoment, tryck på E-bok och sedan på knappen *Rapportera delmoment* (se [Bild 22](#page-19-1)).

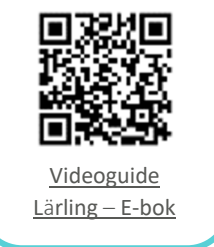

<span id="page-19-1"></span>*Om du är i grund-*

#### *Bild 22. E-bok, översikt*

**EET MINA RAPPORTER** 

為 MIN UTBILDNING

**CA** RAPPORTERA DELMOMENT

Om du har påbörjat en rapport och vill fortsätta på den, finns de med status Utkast under Påbörjade rapporter. Om du inte har någon påbörjad rapport trycker du på knappen *Skapa ny rapport* under Ny rapport (se [Bild 23](#page-19-2))

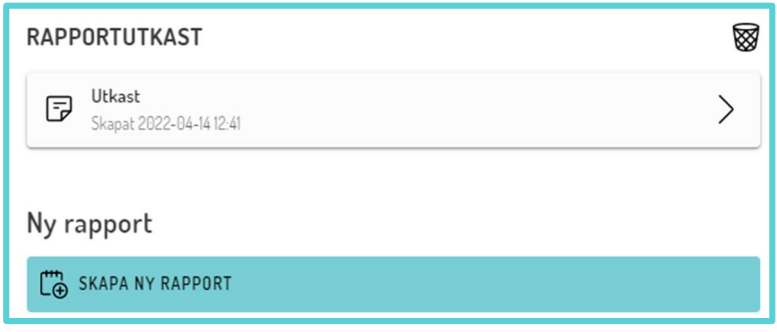

<span id="page-19-2"></span>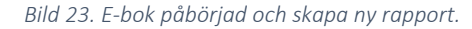

Först ska du välja vilken period du gjort momentet. Det finns knappar för att snabb skapa en rapport för *idag*, *igår* eller *förrgår*. Om du vill skapa en rapport för en annan dag eller en sammanhängande period – exempelvis en hel vecka – skriv in *Från/Till* de datum du genomfört arbetet.

Tryck sedan på knappen *Arbetsplats* för att få en lista med företagets registrerade arbetsplatser. Markera den arbetsplats där du utfört arbetet.

Välj sedan den handledare som ska bedöma ditt arbete, genom att markera hen i listan du får upp genom att trycka på knappen *Handledare*.

Nu har du skapat ett Utkast till en rapport, så nu är det dags att rapportera delmoment.

Tryck på knappen *Delmoment* och därefter på knappen *Lägg till delmoment*. Det kommer då en pop-up med en lista med praktiska moment för ditt valda yrke. Tryck på raden för det *moment* du vill rapportera och därefter på det *delmoment* du utfört i nästa lista. (se [Bild 24](#page-20-0))

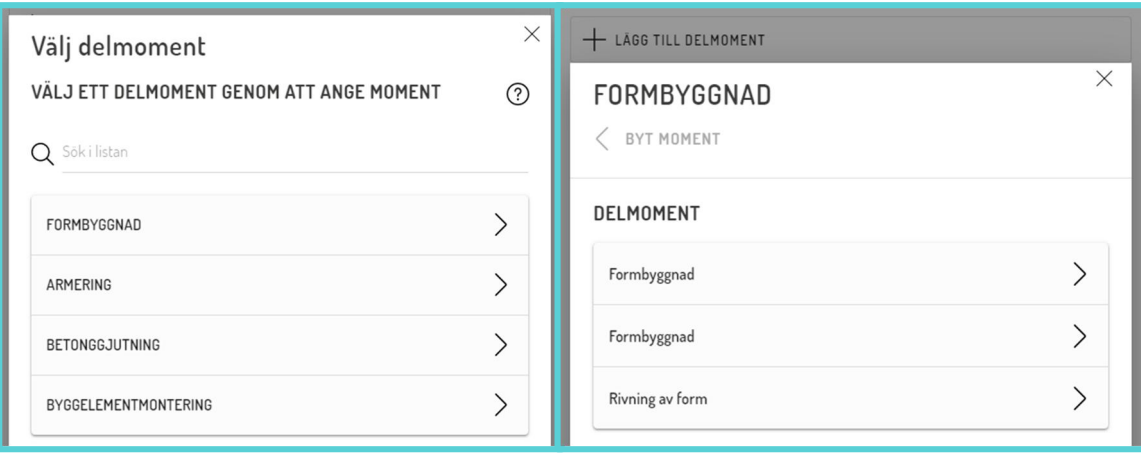

*Bild 24. Välj delmoment i två steg.*

Du ser då vilka aktiviteter som ingår i delmomentet och det är upp till dig att bedöma ditt eget arbete genom att trycka på den nivå som stämmer överens med det arbete du utfört. Markera vald nivå genom att trycka på raden för *nivå ett, två, tre* eller *fyra* baserat på beskrivningen för nivåerna. För att bli godkänd kräver varje moment en viss nivå på de olika delmomenten som ingår. (se [Bild 25](#page-20-1))

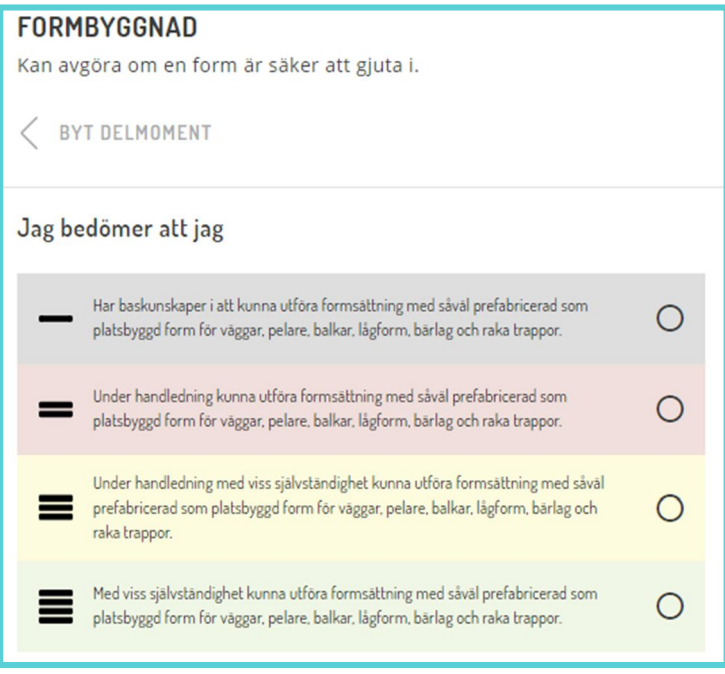

<span id="page-20-1"></span>*Bild 25. Bedömning av ett delmoment*

Om du vill kan du sedan lägga till en kommentar i fritextfältet. Det är inte obligatoriskt för att fortsätta.

Spara sedan delmomentet genom att trycka på knappen *Lägg till delmoment*. Om du vill rapportera flera delmoment i samma rapport tryck på knappen *Lägg till delmoment* igen och återupprepa stegen ovan.

<span id="page-20-0"></span>När du rapporterat klart går du vidare genom att trycka på knappen S*ammanfattning*. Du får då en översikt för de rapporterade delmomenten för valt datum och arbetsplats. Det finns också möjlighet att fylla i en kommentar för hela rapporten i fritextfältet. (se [Bild 26](#page-21-0))

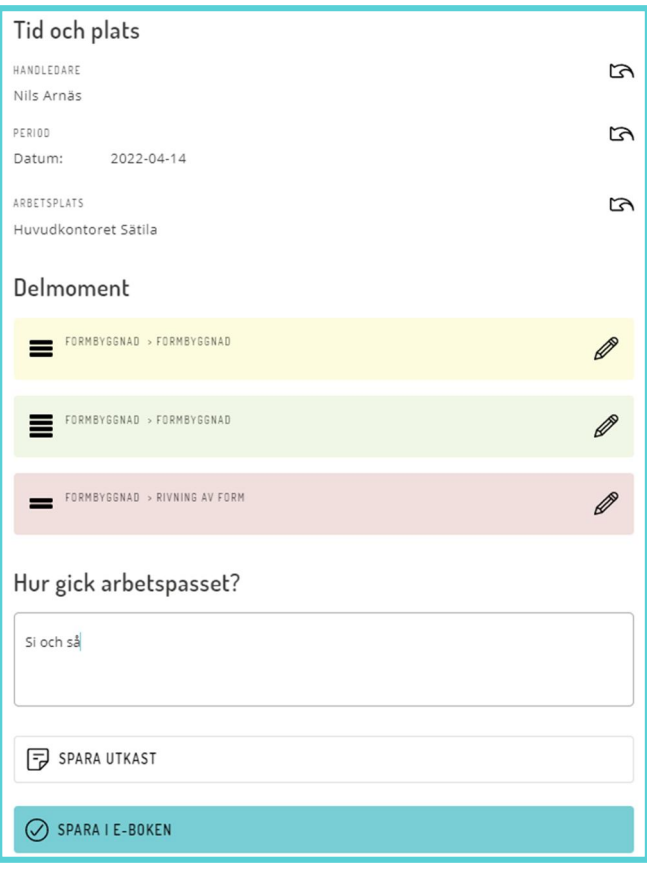

*Bild 26. Sammanfattning av rapport i e-boken*

Om du inte vill skicka in rapporten ännu utan vill fortsätta rapportera in fler delmoment senare kan du trycka på knappen *Spara utkast*.

När du är färdig och vill skicka in din rapport till handledaren för bedömning tryck på knappen *Spara i e-boken*. Det är först då som en handledare kan påbörja sin bedömning av delmomenten.

Nu är rapporten, med innehållande delmoment, inte längre ett utkast och du kan inte göra några ändringar i den. Under *Mina rapporter* har den fått en bock  $(\vee)$  – dvs att du gjort din bedömning. När handledaren gjort sin bedömning får rapporten två bockar ( $\mathcal I$ ). Om handledaren bedömt annorlunda än dig får rapporten även en stjärna (\*). Du behöver då kontrollera om du blivit godkänd eller inte på det momentet.

När du vill skapa en rapport på ett annat delmoment eller behöver förändra ett delmoment du redan rapporterat behöver du skapa en ny rapport.

<span id="page-21-0"></span>*godkänd nivå måste* 

<span id="page-22-0"></span>*Visste du att? Du måste bekräfta handledarinstruktioner för att kunna godkänna dina* 

## Godkänna delmoment som handledare

Som handledare för lärlingar i grundutbildning ska du godkänna och bedöma dina lärlingars e-böcker.

Du får en notifiering via klockan i högra hörnet om det kommit in en ny rapport. Rapporten öppnas direkt om du trycker på den via notifieringar.

Under E-bok, tryck på *Lärlingars rapporter* och välj lärling i listan.

Nu ser du alla lärlingens rapporter. En bock  $(\check{\phantom{a}})$  till höger om rapporten betyder att lärlingen har slutfört sin bedömning av momenten och det är din tur att göra din bedömning (se [Bild 27](#page-22-1)).

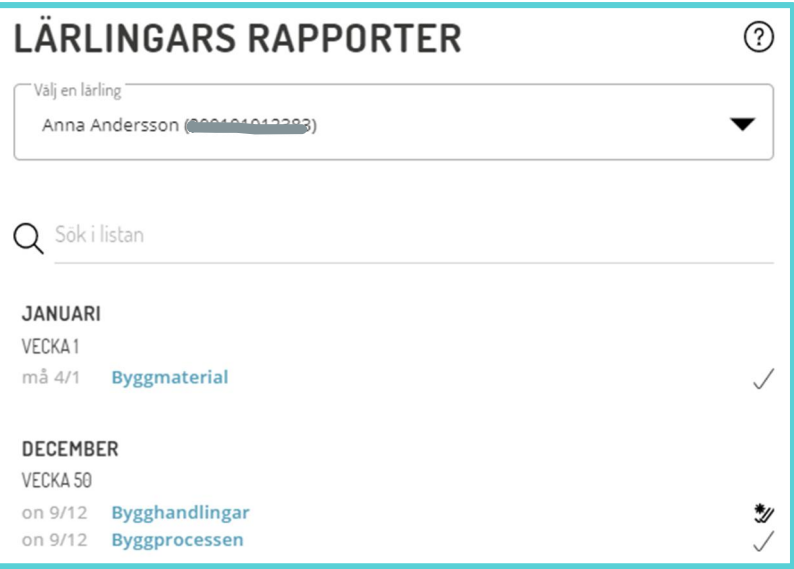

#### <span id="page-22-1"></span>*Bild 27. Handledares sammanfattning av lärlings e-boks rapporter.*

Tryck på raden för den rapport du ska bedöma. Du ser lärlingens valda handledare, arbetsplats och datum för det rapporterade arbetsmomentet och även eventuell kommentar från lärlingen. Du kan ändra uppgifterna

genom att trycka på *pennan* (<sup>2</sup>). Om lärlingen valt en annan handledare för ett moment kan du inte ändra den, så om du byter handledare är det den nye handledaren som får bedöma rapporten.

Välj *delmoment* genom att trycka på *pennan* (\*) till höger om aktuellt delmoment. Högst upp ser du en kort beskrivning av momentet och kan ändra till ett annat moment om det inte var detta lärlingen gjorde denna dag. Tryck på *Byt moment* (se [Bild 28](#page-22-2)). Välj övergripande moment och delmoment i listorna och tryck på *Byt*.

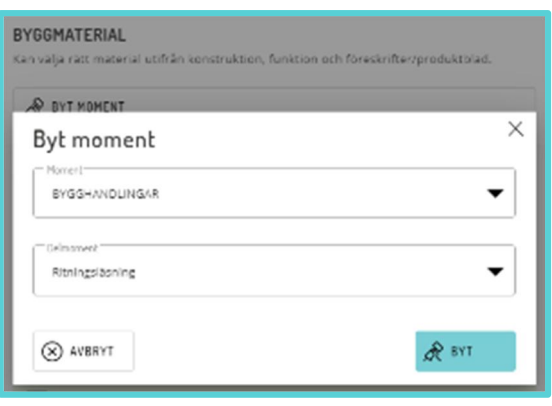

<span id="page-22-2"></span>I nästa sektion är lärlingens egen bedömning av nivå

markerad. Du gör din egen bedömning genom att välja den rad som stämmer överens med arbetet – nivå *ett*, *två*, *tre* eller *fyra* – enligt beskrivningen av de olika nivåerna (se [Bild 29](#page-23-0)). Om valet innebär en skillnad i bedömning mellan lärling och handledare kommer det visas en informationstext längre ned.

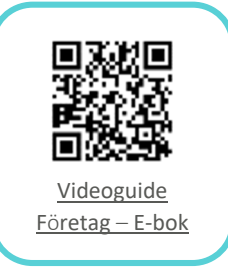

*Bild 28. Byt moment på en rapport*

Innan bedömningen sparas går det att skriva en kommentar i det tomma fritextfältet. Gå vidare genom att trycka på *Spara delmoment*.

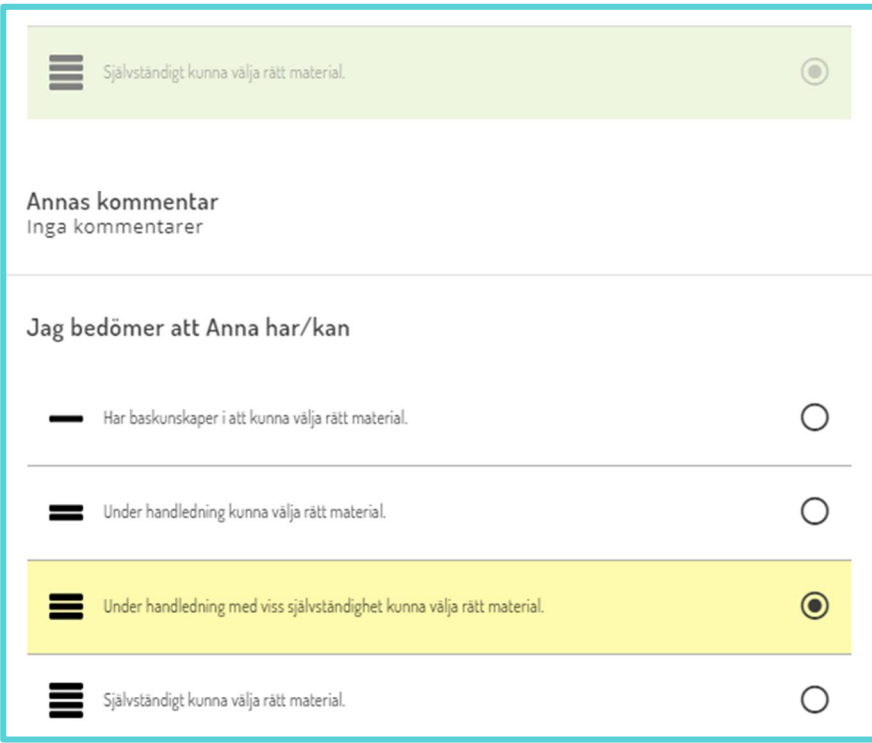

#### <span id="page-23-0"></span>*Bild 29. Handledarens bedömning av delmoment.*

Upprepa för samtliga delmoment i rapporten. Du ser vilka rader du godkänt då de får en bock i stället för pennan (se [Bild 30](#page-23-1)). Alla rader måste vara ifyllda för att rapporten ska kunna godkännas.

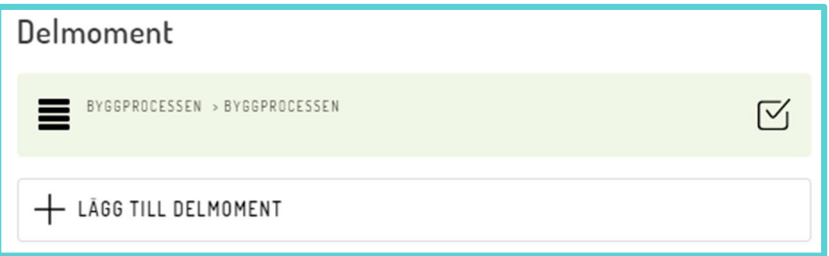

*Bild 30. Ett bedömt delmoment och lägg till flera moment.*

Du kan också lägga till delmoment som lärlingen missat genom att trycka på *Lägg till delmoment*. Du får då upp en pop-up där du väljer moment och delmoment för att sedan göra din bedömning på samma sätt som ovan. När du trycker på *Spara delmoment* kommer du tillbaka till listan och kan fortsätta lägga till fler delmoment.

Godkänn hela rapporten genom att trycka på knappen *Godkänn (med ändringar* om du ändrat eller lagt till delmoment*)*. I listan har rapporten nu två bockar ( $\mathcal{N}$ ). Om du gjort en annan bedömning än lärlingen eller lagt till moment får den även en stiärna ( $\mathcal{D}$ ).

En godkänd rapport går inte att justera i efterhand. Om ett delmoment inte uppnått godkänd nivå enligt kraven måste lärlingen skapa en ny rapport med samma delmoment och handledaren göra om sin bedömning.

<span id="page-23-1"></span>

## <span id="page-24-0"></span>Godkänna hela e-boken som handledare

När samtliga praktiska delmoment och den teoretiska distansutbildningen är godkända ska handledaren godkänna hela e-boken. Handledaren får en notifiering när lärlingen är godkänd på samtliga moment i grundutbildningen och kan då gå in och godkänna den.

Under E-bok, tryck på *Lärlingars utbildningar* och välj lärling. När alla moment är avklarade finns det en knapp för *Godkänn e-boken* (se [Bild 31](#page-24-1)). Tryck på den och bekräfta sedan med ett ytterligare tryck på *Godkänn* i popup rutan.

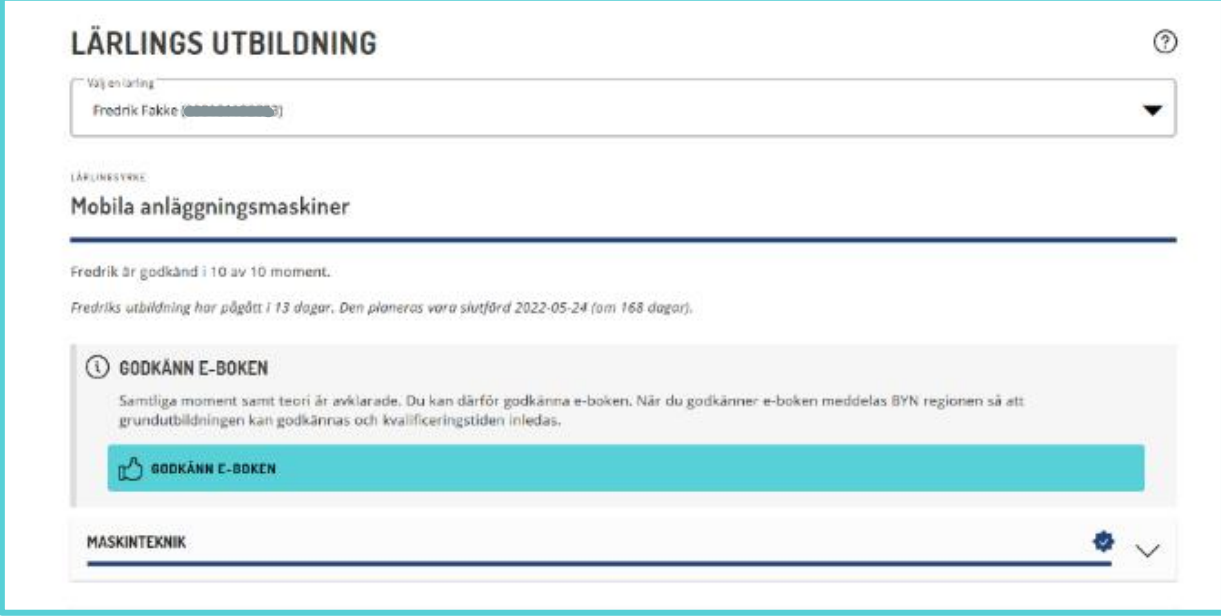

<span id="page-24-1"></span>*Bild 31. Godkänn hela e-boken som handledare*

Nu är det BYN-regionens tur att godkänna grundutbildningen för att lärlingen ska kunna påbörja sin kvalificeringstid. När grundutbildningen är godkänd får lärlingen ett *Grundutbildningsintyg* under Mina intyg och kvalificeringstiden inleds.

# Kvalificeringstid

Efter grundutbildningen går lärlingen in i kvalificeringstid fram till yrkesbevis. Antal månader varierar beroende på yrke. Det innebär att lärlingen ska få en mångsidig träning med möjlighet att prova på och fördjupa sig i alla arbetsmoment i sitt nya yrke.

<span id="page-25-0"></span>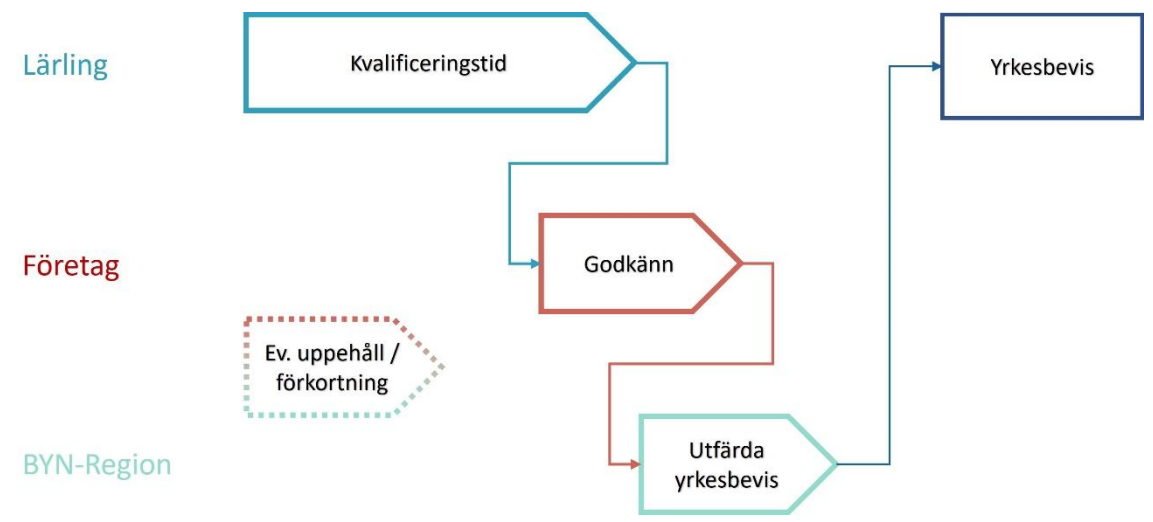

*Bild 32. Detaljerad process för kvalificeringstid till yrkesbevis*

Under kvalificeringstiden tickar månaderna bara på, lärlingen behöver inte göra någonting i Mina sidor.

Det enda företaget kan behöva göra via Mina sidor är att uppdatera handledare (se [Byte av handledare](#page-31-0)), anmäla uppehåll (se [Ansöka om](#page-32-0)  [uppehåll\)](#page-32-0) och ändra kvalificeringstid och sysselsättningsgrad (se [Ändra](#page-25-2)  [kvalificeringstid som företag](#page-25-2)).

Andra saker – som att korrigera frånvaro och förkorta eller förlänga tiden mer än systemet tillåter, exempelvis när lärlingen går upp en nivå i lönetrappan – får företaget informera BYN-regionen om manuellt. Regionen uppdaterar sedan kvalificeringstiden i systemet.

När företaget bekräftat att kvalificeringstiden är genomförd utfärdar BYNregionen yrkesbeviset.

Under rubriken Kvalificeringstid kan lärlingen och företaget se sin egen eller alla sina lärlingars kvalificeringstid. (se [Bild 33](#page-25-1))

<span id="page-25-2"></span><span id="page-25-1"></span>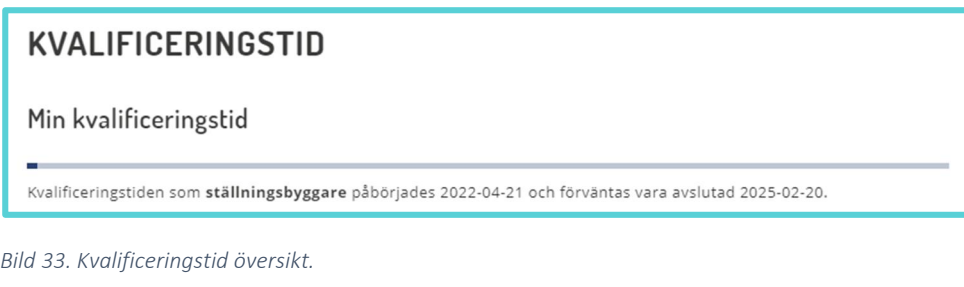

*som uppdaterar i* 

## <span id="page-26-0"></span>Ändra kvalificeringstid som företag

Om lärlingen arbetar deltid under kvalificeringstiden kommer den att förlängas. Företaget ändrar sysselsättningsgraden under Lärlingar.

Välj lärling i listan och gå in under fliken Arbete. Tryck på knappen *Ändra sysselsättningsgrad* under rubriken Sysselsättningsgrad.

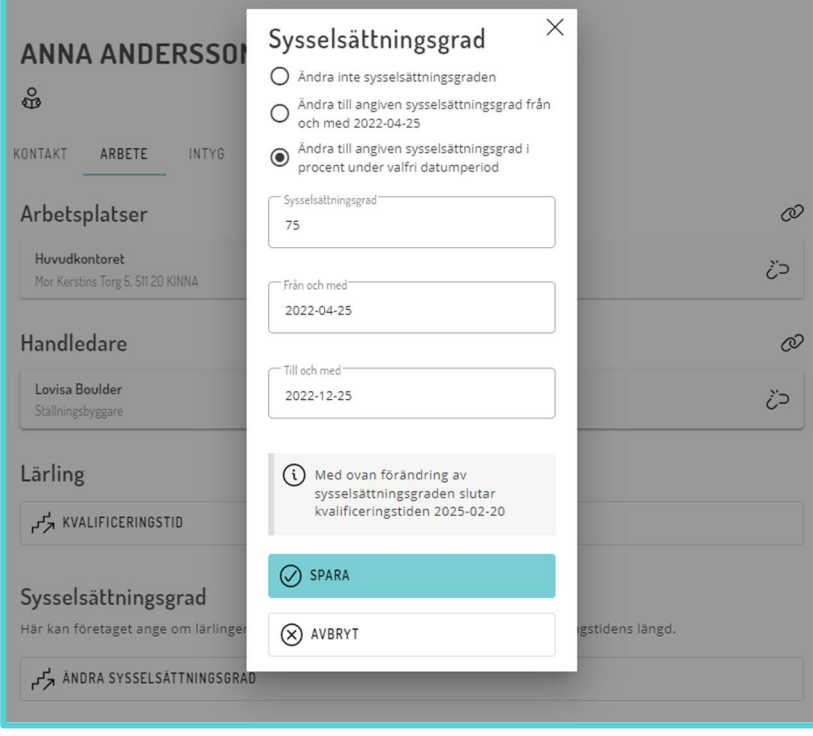

<span id="page-26-1"></span>*Bild 34. Ändra kvalificeringstid och sysselsättningsgrad.*

Du får då upp en ruta där du får välja en sysselsättningsgrad i procent och om den ska gälla tills vidare från angivet datum eller under en viss tidsperiod. När du fyller i räknar systemet ut den nya kvalificeringstiden och visar nytt slutdatum i en informationsruta. (se [Bild 34](#page-26-1))

När du trycker på *Spara* räknas kvalificeringstiden om och den nya sysselsättningsgraden syns under Sysselsättningsgrad på lärlingen. Du kan sedan *Redigera* eller *Radera* den (se [Bild 35](#page-26-2)).

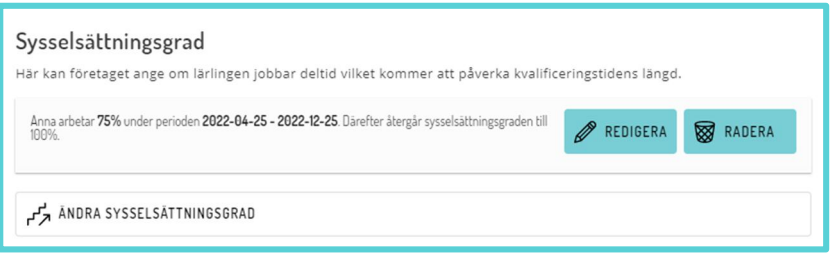

<span id="page-26-2"></span>*Bild 35. Redigera eller radera ändrad sysselsättningsgrad*

Företaget kan även förlänga eller förkorta kvalificeringstiden med en månad genom att trycka på Kvalificeringstid på samma flik eller i menyn.

Tryck sedan på *Ändra Kvalificeringstid* och välj antal månader i pop-up rutan (se [Bild 36](#page-27-1)). När du trycker *Spara* skickas en ansökan om ändringen till BYN-

regionen. När regionen godkänt ändringen kommer kvalificeringstiden att ändras enligt önskemål.

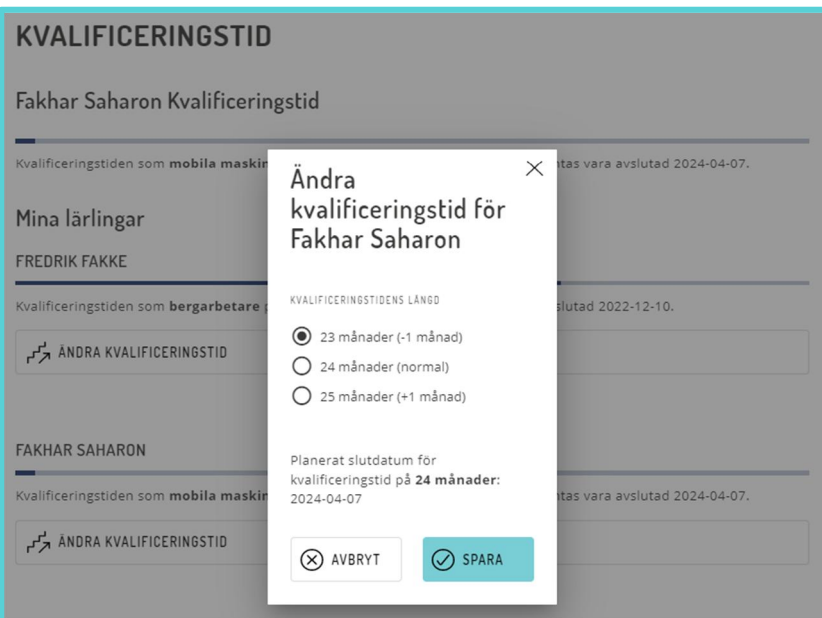

<span id="page-27-1"></span>*Bild 36. Ändra kvalificeringstid plus/minus en månad*

## <span id="page-27-0"></span>Godkänna kvalificeringstid som företag

Företaget får ett meddelande från Mina sidor när den för yrket aktuella kvalificeringstiden är uppnådd och ett yrkesbevis kan utfärdas.

Det finns 2 olika sätt du kan godkänna en kvalificeringstid på.

1. Gå in under menyn Mina lärlingar, välj lärling och gå in under fliken Arbete (se Bild 36a).

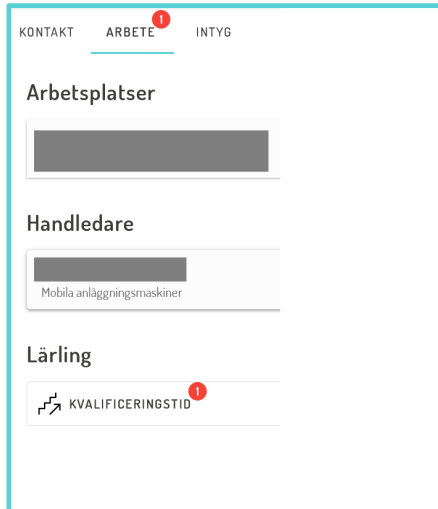

*Bild 36a. Bekräfta kvalificeringstid*

Välj Kvalificeringstid och klicka därefter på Godkänn kvalificeringstid (se Bild 36b).

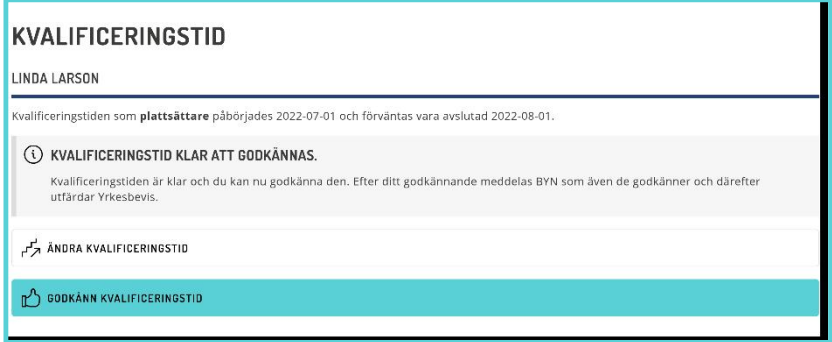

*Bild 36b. Godkänn kvalificeringstid*

Företaget behöver bekräfta att lärlingen har genomfört kvalificeringstiden i sin helhet eller ange om det behövs ytterligare tid och i så fall hur många månader. Efter korrigering tillfrågas företaget på nytt när det är dags att utfärda yrkesbeviset.

När företaget bekräftat att kvalificeringstiden är genomförd utfärdar BYNregionen yrkesbeviset. Lärlingen får både ett digitalt yrkesbevis på Mina sidor och ett fysiskt kort som skickas till den registrerade adressen.

# <span id="page-28-0"></span>Andra funktioner

## <span id="page-28-1"></span>Visa och verifiera maskinförarintyg och

## yrkesbevis

BYN använder QR-kod för att företag eller handledare enkelt ska kunna verifiera yrkesbevis eller en lärlings maskinförarintyg.

Under Mina intyg finns alla intyg, bevis och behörigheter du har registrerade i Mina sidor. Beroende på om du är lärling eller yrkesarbetare finns olika rubriker, bland annat grundutbildning och handledarinstruktioner.

De intyg och bevis som du kan visa och verifiera med QR-kod är Yrkesbevis och Maskinslag (Maskinförarintyg). En lärling med behörighet att framföra maskiner får automatiskt ett digitalt maskinförarintyg.

För att visa ditt bevis eller intyg tryck på *Visa kort* (se [Bild 37](#page-29-1)). Det är samma intyg som du eventuellt fått på papper.

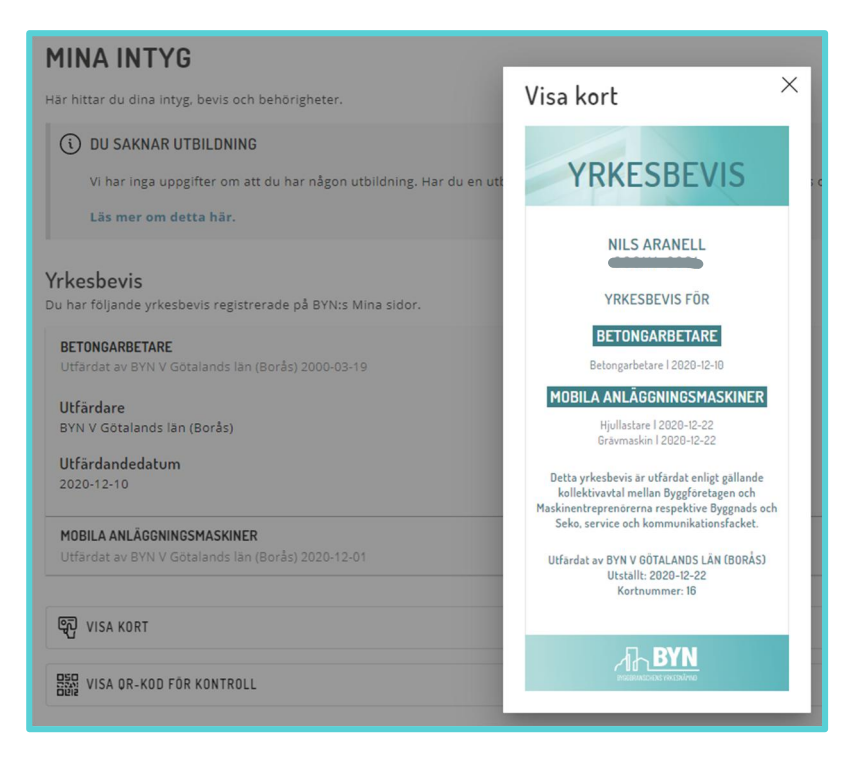

#### *Bild 37. Visa Kort - Yrkesbevis*

För att verifiera bevis eller intyg kan man även använda QR-koden. Tryck på *Visa QR-kod för kontroll*. Du får då upp en QR-kod (se [Bild 38](#page-29-2)).

Den som vill verifiera intyget skannar QR-koden med sin telefons kamera eller QR-app. Klicka på länken som kommer upp och verifiera intyget och identiteten (via personnummer och ID-handling). Om intyget är godkänt hamnar du på en sida som börjar med https://minasidor.byn.se (se [Bild 39](#page-29-3)).

## 

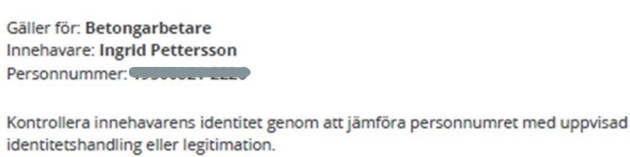

Vid frågor, var vänlig kontakta BYN:s kansli.

<span id="page-29-3"></span><span id="page-29-2"></span>*Bild 39. Validerat giltigt intyg.*

## <span id="page-29-0"></span>Beställa ersättningskort

Om du har ett yrkesbevis eller maskinförarintyg kan du beställa ett ersättningskort till dig själv. Alla beställningar av ett ersättningskort är förenat med en kostnad.

#### Välj Beställ kort och intyg

Du väljer om fakturan ska skickas till din registrerade postadress eller epostadress. Kortet levereras till din registrerade postadress.

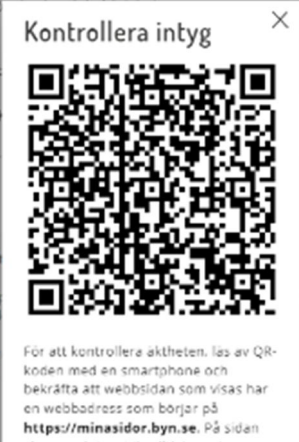

visas om intyget är giltigt samt<br>Innehavarens personnummer. Jämför personnumret med uppvisad giltig legitimation för att kontrollera Identiteten.

Läs mer om hur du kontrollerar intyg

*Bild 38. QR-kod för intyg.*

<span id="page-29-1"></span>*Bara det första kortet är gratis. Du kan alltid*  Bekräfta handledarinstruktioner

Som handledare måste du bekräfta handledarinstruktionerna innan du kan godkänna dina lärlingars rapporter.

Du får en varningstext och länk till att visa och bekräfta instruktionerna överst i din översikt och när du går in på dina lärlingars rapporter (se Bild 40). Du kan alltid gå tillbaka och visa handledarinstruktionerna via menyn.

#### $\bigwedge$  DU MÅSTE BEKRÄFTA HANDLEDARINSTRUKTIONERNA

Du kan inte godkänna rapporter i lärlingars e-böcker förrän du bekräftat handledarinstruktionerna.

Visa och bekräfta handledarinstruktionerna.

*Bild 40. Varning - bekräfta handledarinstruktionerna.*

Gå in på sidan Handledarinstruktioner, läs igenom och kvittera att du tagit del av dem genom att kryssa i *Bekräftelserutan*. Tryck sedan på *Bekräfta.*

## <span id="page-30-1"></span>Handledardispens

Enligt yrkeutbildningssavtalet behöver en handledare i grundutbildning ha ett yrkesbevis inom samma yrke, och i förekommande fall maskinslag, som

lärlingen och får handleda maximalt tre lärlingar totalt. För ställningsbyggare gäller maximalt en lärling under grundutbildning eller tre under kvalificeringstid. Företaget kan ansöka om dispens från yrkesbevis eller antal lärlingar hos BYN-regionen.

På sidan Dispenser ser du alla handledare som har godkända dispenser för företaget eller avdelningen (se Fel! Hittar inte referenskälla.). Det är enbart företagsadministratörer på företaget som kan ansöka om dispens.

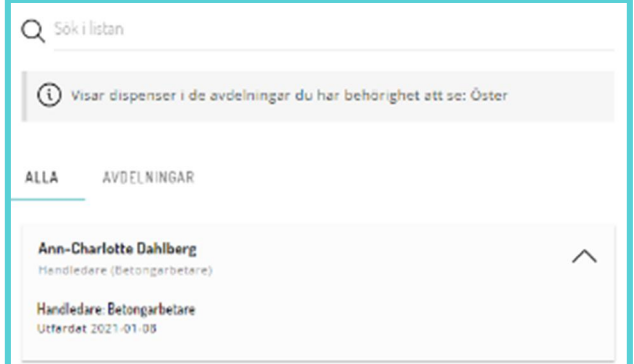

*Bild 41. Handledardispenser på företaget eller avdelningen.*

För att ansöka om dispens, tryck på *plus-knappen* (\*) och fyll i uppgifterna (se [Bild 42](#page-31-1)). Välj bland inlagda *Medarbetare* med handledarroll. Under handledare under *Dispenstyp* och vilket *Yrke (för maskinförare måste maskinslag anges i motiveringen)* handledaren ska ha dispens för samt motivera kortfattat varför hen ska beviljas dispens under *Motivering*. Du kan också bifoga dokument som styrker personens kompetens (exempelvis anställnings- och utbildningsintyg eller yrkesbevis från TYA) genom att trycka på *Lägg till en fil*.

<span id="page-30-0"></span>*godkänt handledar-*

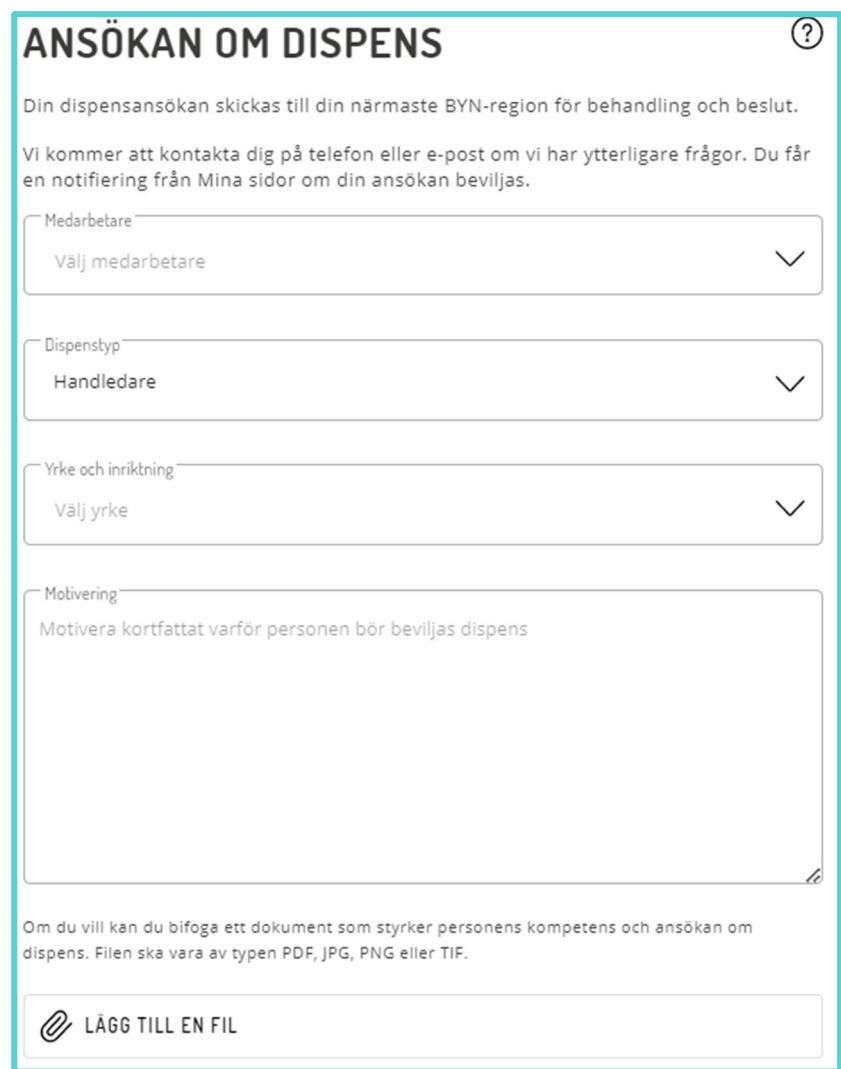

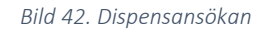

Tryck därefter på *Ansök om dispens*. Om ansökan beviljas får du en notifiering från Mina sidor, personen syns i listan under Dispenser och kan väljas som handledare för valt yrke.

## Byte av handledare

Om en handledare slutar, byter arbetsuppgifter eller lärlingen av annan anledning måste byta handledare måste företaget koppla lärlingen till den nya handledaren. Lärlingen kan också vara kopplad till flera handledare om hen exempelvis är på flera arbetsplatser eller utbildas i flera yrken.

Det gäller både under grundutbildning och kvalificeringstid.

Koppla den nya handledaren innan du kopplar bort den nuvarande, då en lärling måste ha en handledare. Välj aktuell lärling under (Mina) Lärlingar. Gå sedan in under fliken Arbete och tryck på kedjan  $(\mathcal{P})$  för att i pop-up rutan *kryssa* i rutan för en annan handledare. Du kan redan här koppla bort nuvarande handledare genom att *kryssa ur* rutan på denne. Tryck därefter på *Koppla*. (se [Bild 43\)](#page-32-1)

<span id="page-31-1"></span><span id="page-31-0"></span>*uppdaterad med rätt* 

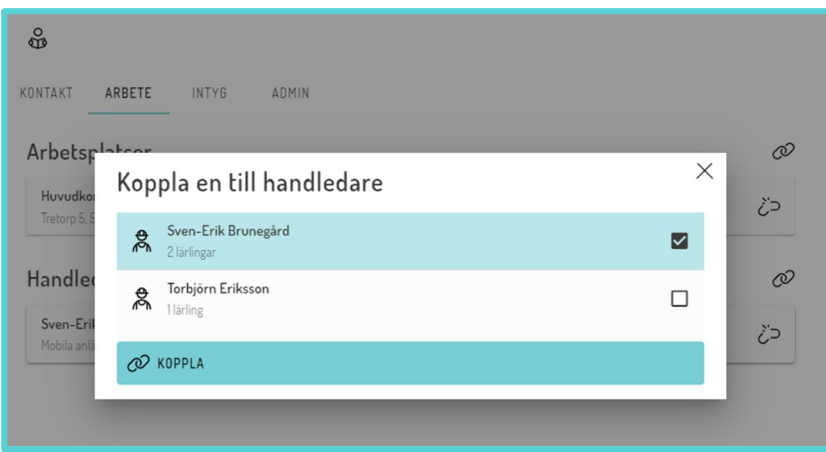

<span id="page-32-1"></span>*Bild 43. Koppla och koppla ifrån handledare.*

Om du inte kryssat bort handledaren i föregående steg kan du koppla bort en handledare genom att trycka på den avbrutna kedjan ( $\ddot{\epsilon}$ )och därefter bekräfta i pop-up rutan genom att trycka på *Utför*.

## <span id="page-32-0"></span>Ansöka/anmälan om uppehåll

Om lärlingen behöver göra ett uppehåll i sin lärlingstid (både under grundutbildning och kvalificeringstid) – exempelvis på grund av sjukdom, föräldraledighet eller tjänstledighet – kan företaget ansöka/anmäla om uppehåll.

Under Uppehåll ser du alla godkända ansökningar/anmälningar (se [Bild 44](#page-32-2)).

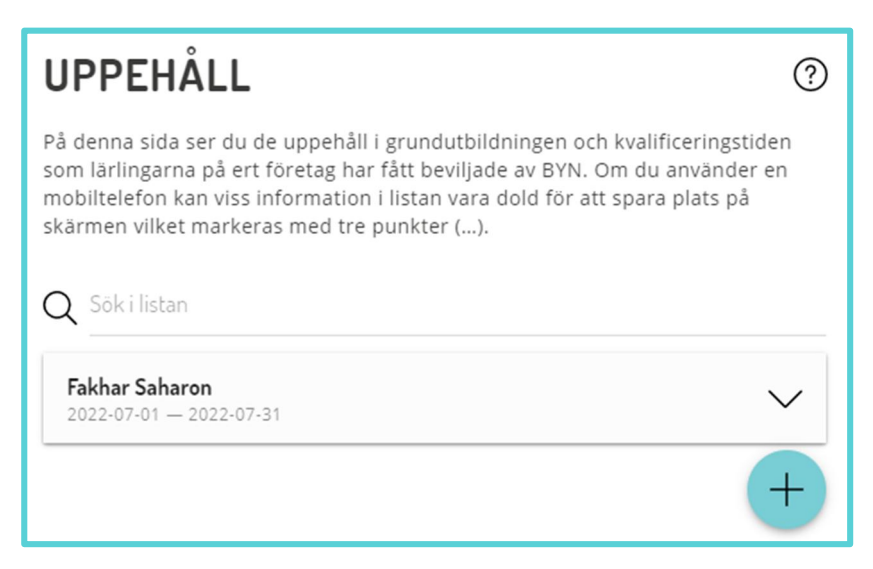

<span id="page-32-2"></span>*Bild 44. Uppehåll, lista på godkända ansökningar.*

För att ansöka/anmäla om uppehåll, tryck på *plus-knappen* (+) och fyll i uppgifterna på nästa sida (se [Bild 45](#page-33-1)). *Välj en lärling* i listan över Aktiva lärlingsutbildningar. Välj sedan Start- och Slutdatum samt skriv en kortfattat *Motivering* varför personen ska beviljas uppehåll. Du kan också bifoga dokument som styrker personens ansökan (exempelvis sjukintyg) genom att trycka på *Lägg till en fil*.

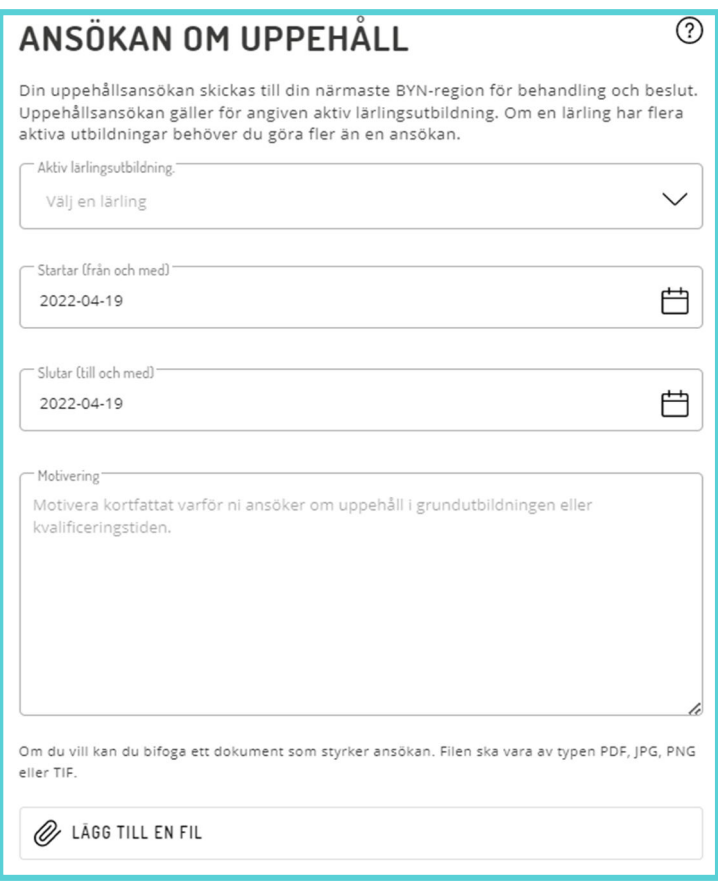

#### <span id="page-33-1"></span>*Bild 45. Ansök om uppehåll*

Tryck därefter på *Ansök om uppehåll*. Om ansökan beviljas av BYN-regionen får du en notifiering från Mina sidor och personen syns i listan under Uppehåll. Under grundutbildningen pausas e-boken och under kvalificeringstiden förlängs den med motsvarande tid.

## <span id="page-33-0"></span>Koppla ny arbetsplats

Om företaget skapar en ny arbetsplats kan existerande lärlingar kopplas till denna genom att man går in under Lärlingar och väljer de lärlingar som ska kopplas till den nya arbetsplatsen.

Koppla den nya arbetsplatsen innan du kopplar bort den nuvarande. Gå in under fliken Arbete på lärlingen och tryck på *kedjan* ( $\circ$ ) för att i pop-up rutan *kryssa* i rutan för en annan arbetsplats. Du kan även koppla bort en arbetsplats om du vill genom att *kryssa ur* rutan på den. Tryck sedan på *Koppla* (se [Bild 46](#page-34-1)).

| Koppla arbetsplatser                                           | × |
|----------------------------------------------------------------|---|
| Arbetsp<br>Huvudkontoret<br>Gatan 123, 511 63 SKENE<br>Huvudko | Ⅳ |
| Gatan 123.<br>Boråskontoret<br>Storgatan 45, 567 89 BORÅS      |   |
| Hudiksvallskontoret<br>Vallen 87, 824 30 HUDIKSVALL            |   |

<span id="page-34-1"></span>*Bild 46. Koppla arbetsplats till lärling*

Om du inte kryssat bort arbetsplatsen i föregående steg kan du koppla bort en arbetsplats genom att trycka på den avbrutna kedjan ( $\geq$ ) och därefter bekräfta i pop-up rutan genom att trycka på *Utför*.

## <span id="page-34-0"></span>Ta bort lärlingar och personal

Om en lärling slutar hos ert företag ska du ta bort hen från företaget. Detsamma gäller förstås även för personal. Se då till att någon annan på företaget har personens roll och koppla eventuella lärlingar till en annan handledare innan du tar bort hen.

För att koppla bort en person från företaget gå in på personen under Lärlingar eller Personal.

Gå sedan till fliken Admin och tryck på knappen *Koppla bort från företaget*. Personen kommer då att förlora alla roller och behörigheter på företaget. (se [Bild 47](#page-34-2))

<span id="page-34-2"></span>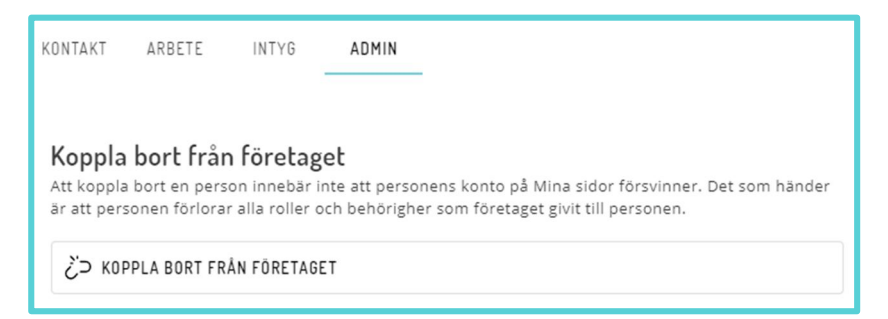

*Bild 47. Koppla bort person från företag.*

# <span id="page-35-0"></span>Felsökning

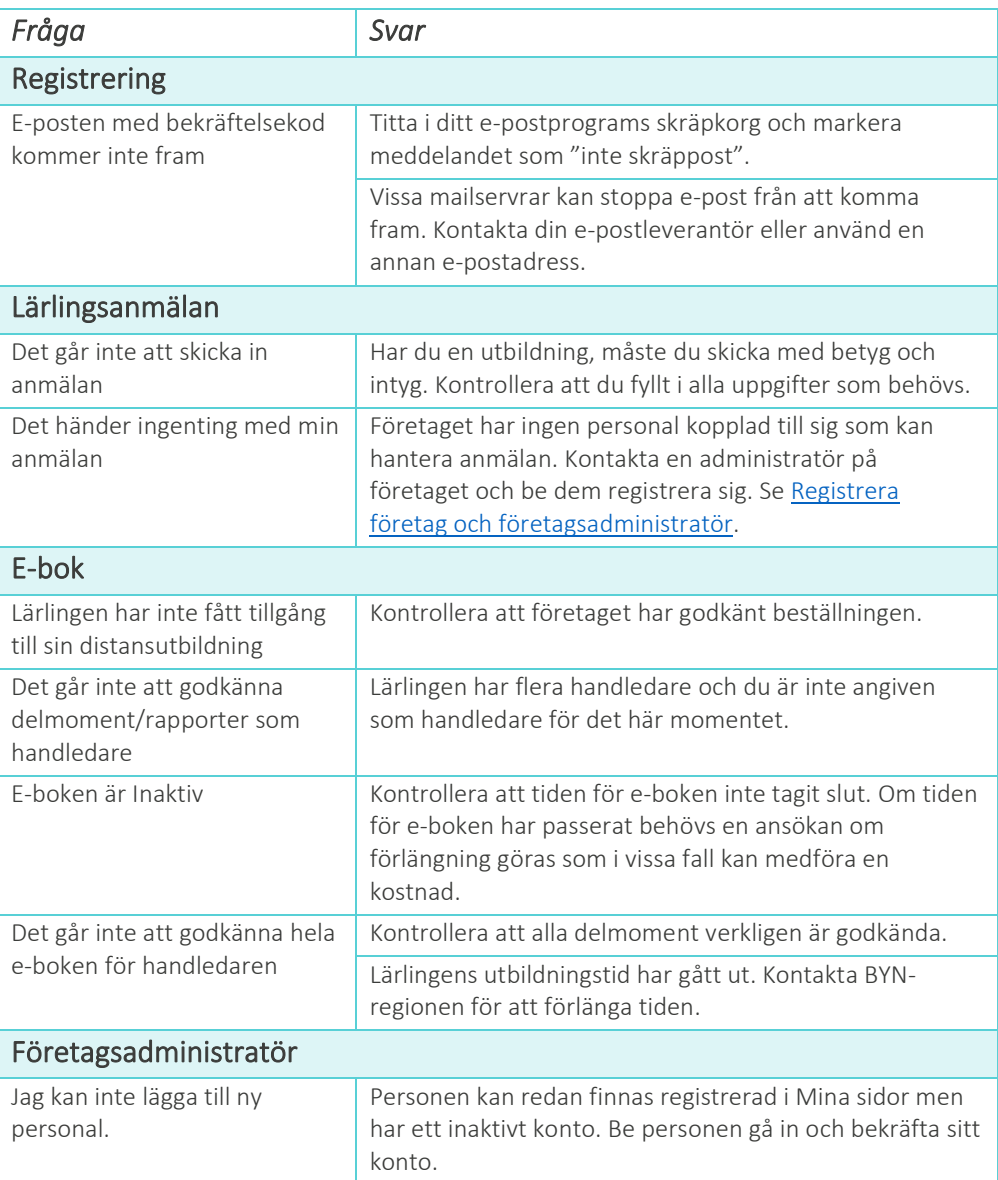

# <span id="page-35-1"></span>Ändringar i dokumentet

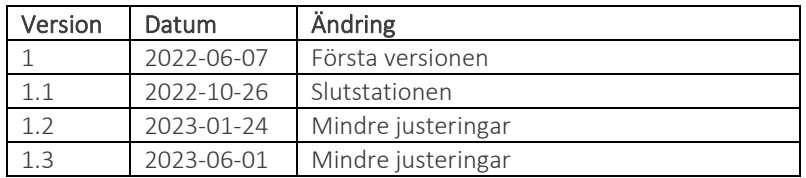